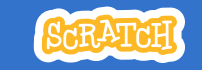

# **EDUCATOR GUIDE Workshop Overview** Animate Your Name

With this guide, you can plan and lead a one-hour workshop using Scratch. Participants will gain experience with coding as they animate the letters in their name.

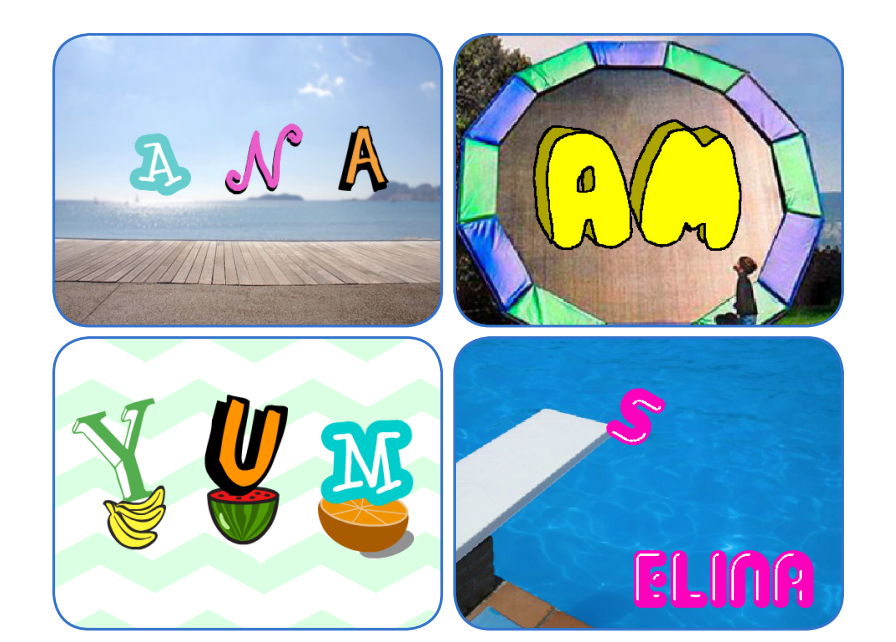

Here's a suggested agenda for a one-hour workshop:

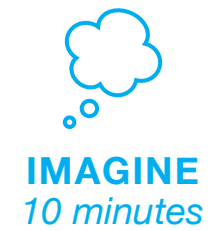

First, gather as a group to introduce the theme and spark ideas.

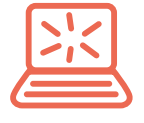

**CREATE** *40 minutes*

Next, help participants as they animate their names, working at their own pace.

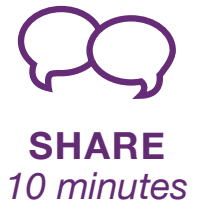

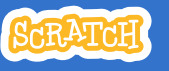

## **Get Ready for the Workshop**

Use this checklist to prepare for the workshop.

### **Preview the Tutorial**

The Animate Your Name tutorial shows participants how to create their own projects. Preview the tutorial before your workshop and try the first few steps: **scratch.mit.edu/name**

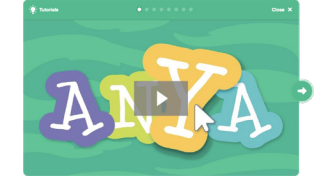

### **Print the Activity Cards**

Print a few sets of Animate Your Name cards to have available for participants during the workshop. **scratch.mit.edu/ideas**

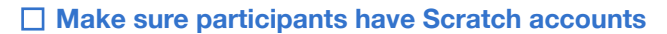

Participants can sign up for their own Scratch accounts at **scratch.mit.edu**, or you can set up student accounts if you have a Teacher Account. To request a Teacher Account, go to: **scratch.mit.edu/educators**

### **Set up computers or laptops**

Arrange computers so that participants can work individually or in pairs.

### □ Set up a computer with projector or large monitor

You can use a projector to show examples and demonstrate how to get started.

# **Imagine**

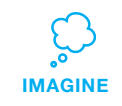

Begin by gathering the participants to introduce the theme and spark ideas for projects.

### **Warm-up Activity: Letter Shapes**

Gather the group in a circle. Ask each participant to say their name, and then have everyone in the group act out the shape of the first letter.

### **Provide Ideas and Inspiration**

Show the introductory video for the Animate Your Name tutorial. The video shows a variety of projects for ideas and inspiration.

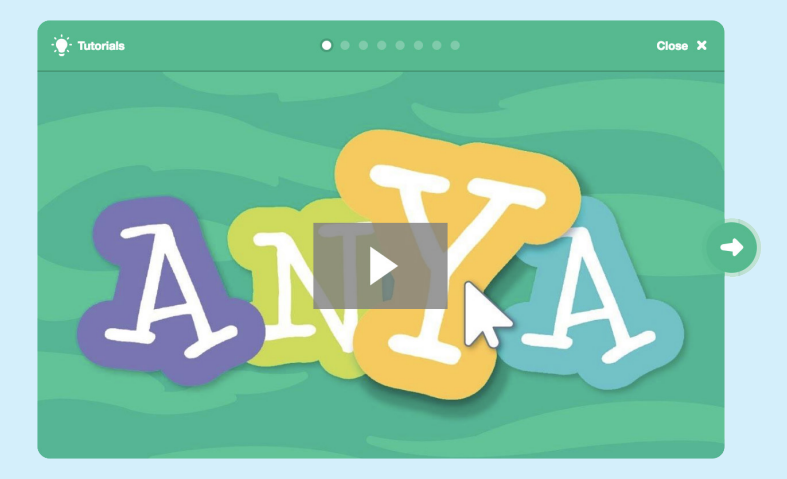

**scratch.mit.edu/name** or **vimeo.com/llk/name** View at

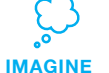

Demonstrate the first few steps of the tutorial so participants can see how to get started.

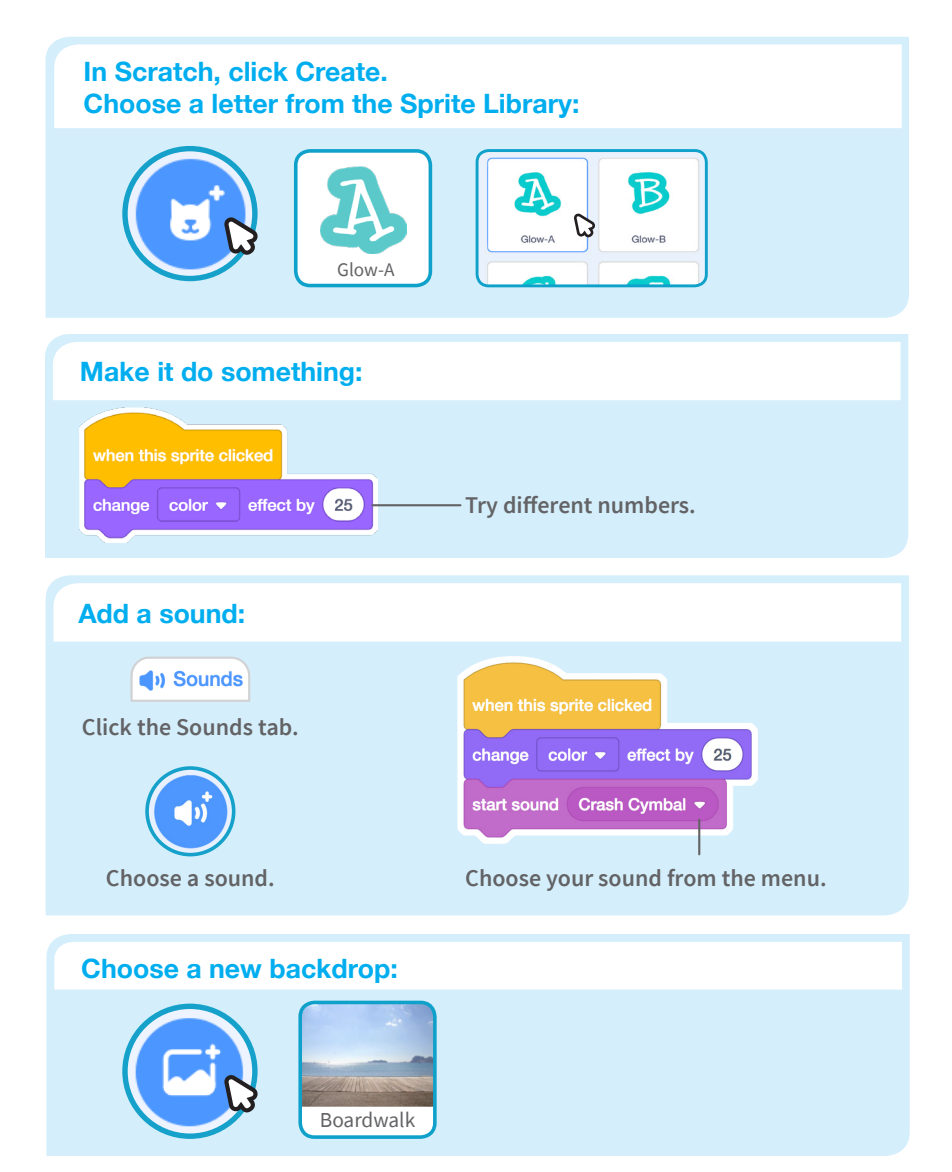

# **Create**

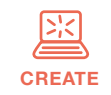

Support participants as they create interactive name projects.

### **Start with Prompts**

Ask participants questions to get started

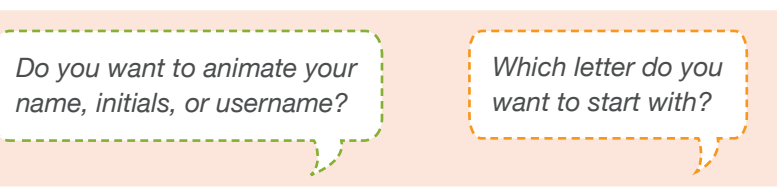

## **Provide Resources**

Offer options for getting started

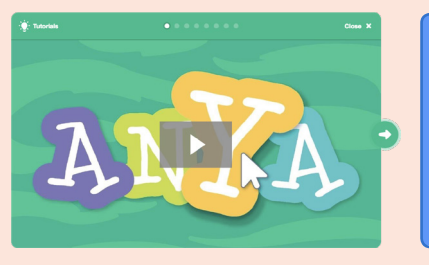

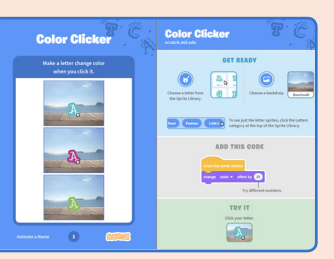

Some participants may want to follow the online tutorial: scratch.mit.edu/name

Others may want to explore using the activity cards: scratch.mit.edu/ideas

### **Suggest Ideas for Starting**

- Choose a letter
- Make it change color
- Add a sound
- Add a backdrop

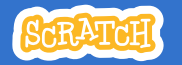

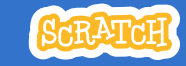

# **CREATE Share**

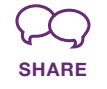

Have participants share their project with their neighbors.

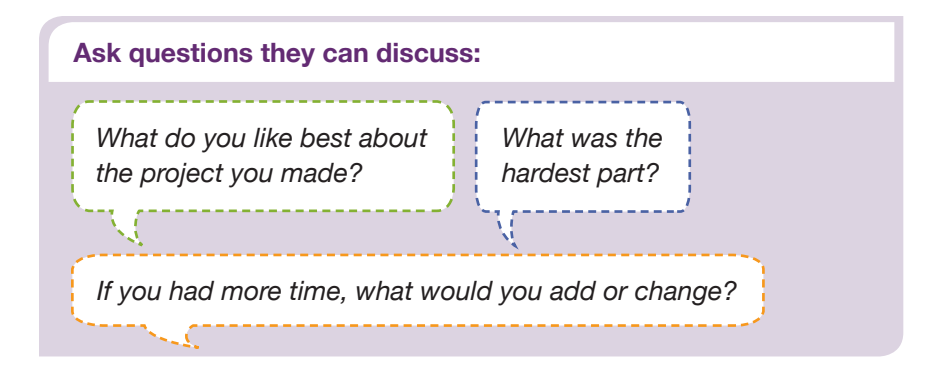

## **What's Next?**

Participants can use the ideas and concepts from this workshop to create a wide variety of projects. Here are a few variations on the animated name project you could suggest.

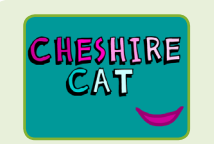

### **Other Names**

Animate the name of a favorite character from a book or movie. Or, animate the letters of the name of your school or town.

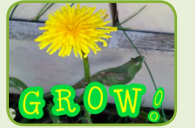

Have participants bring in a picture (or find a picture on the web) and animate a word that goes with

**Start with an Image**

the picture.

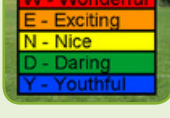

**Acrostics**

Make an interactive acrostic (a poem in which the first letters of each line spell out a word reading down).

## **More Things to Try**

- Draw a letter
- Make it spin
- Make it glide
- Change size

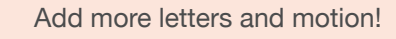

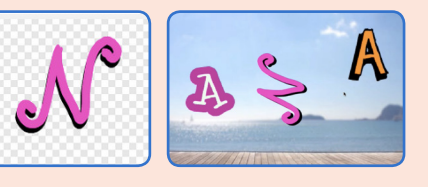

### **Support collaboration**

- When someone gets stuck, connect them to another participant who can help.
- See a cool idea? Ask the creator to share with others.

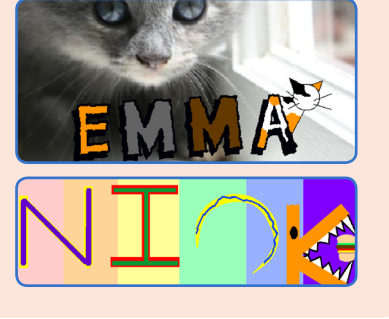

### **Encourage experimenting**

Help participants feel comfortable trying different combinations of blocks and seeing what happens.

To understand their thought process, you can ask questions:

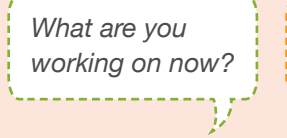

*What are you thinking of trying next?*

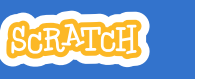

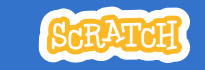

# **EDUCATOR GUIDE Workshop Overview Imagine a World** Here's a suggested a **Morld** Here's a suggested a property one-hour workshop:

With this guide, you can plan and lead a onehour workshop using Scratch. Participants will gain experience with coding as they create projects based on the theme *Imagine a World*.

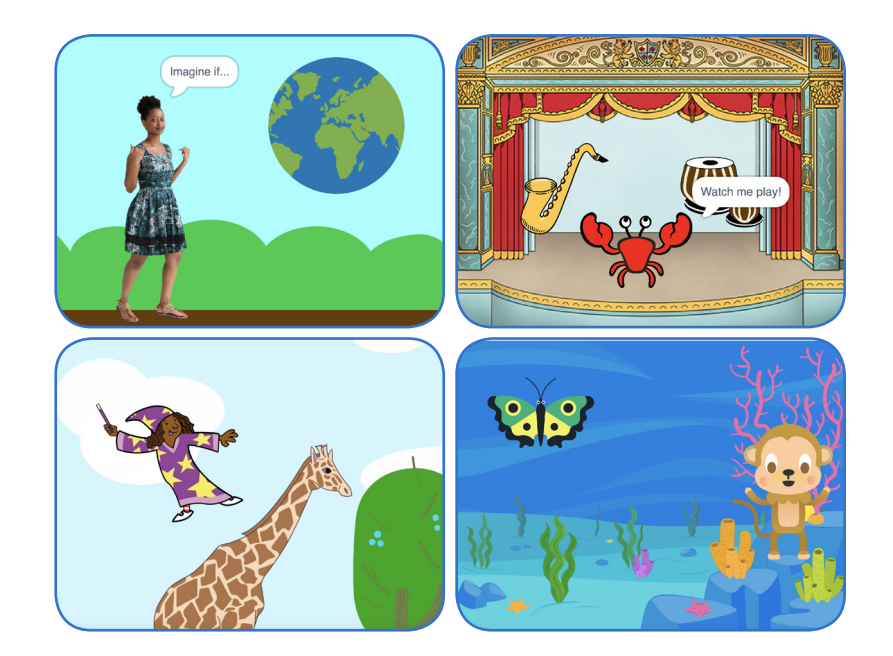

Here's a suggested agenda for a

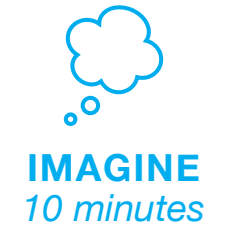

First, gather as a group to introduce the theme and spark ideas.

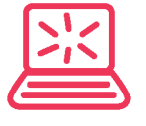

**CREATE** *40 minutes*

Next, help participants as they create projects, working at their own pace.

**SHARE** *10 minutes*

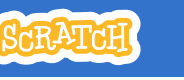

## **Get Ready for the Workshop**

Use this checklist to prepare for the workshop.

### **Preview the Tutorial**

The Imagine a World tutorial shows participants how to create their own projects. Preview the tutorial by opening Scratch, clicking Create, then Tutorials. Choose the Imagine a World tutorial from the library. **scratch.mit.edu/imagine**

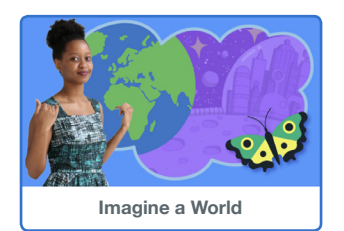

### **Imagine a World Coding Cards**

If you have access to a printer, print the *Imagin a World* cards for students to use. Download the PDF at: **scratch.mit.edu/ideas** 

### **Set up your workspace**

Creating with Scratch is collaborative. Arrange your space so participants can work in groups or pairs.

If you have a projector or large monitor, use it to view the *Imagine a World* video together, show examples and demonstrate how to get started.

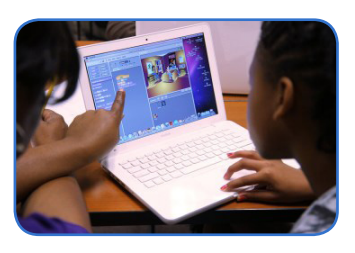

# **Imagine**

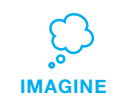

Begin by gathering the participants to introduce the theme and spark ideas for projects.

### **Warm-up Activity: Imagine a world...**

Gather the group in a circle. Start with the prompt "Imagine a world where…" and have each participant share their name and one thing they imagine in their world.

This activity can be playful, or it can be more focused on social or environmental issues. Set the tone by starting off the activity. For example, "My name is Maya and I imagine a world where everyone can fly," or, "My name is Devon and I imagine a world where no one goes hungry."

### **Provide Ideas and Inspiration**

Participants can create a wide range of projects with the Imagine a World tutorial. To spark ideas, watch the Imagine a World video together.

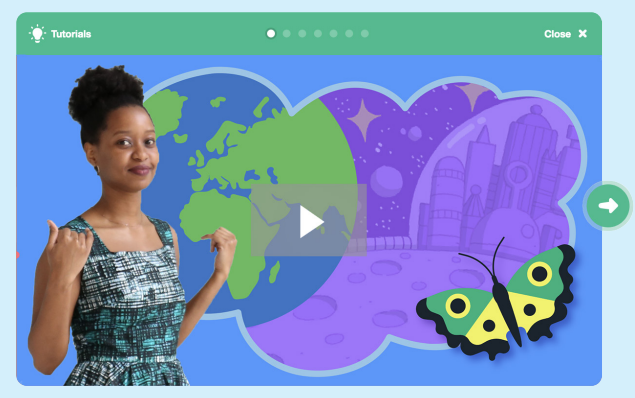

**scratch.mit.edu/imagine**

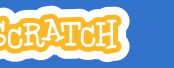

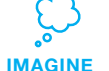

Demonstrate the first few steps of the tutorial so participants can see how to get started.

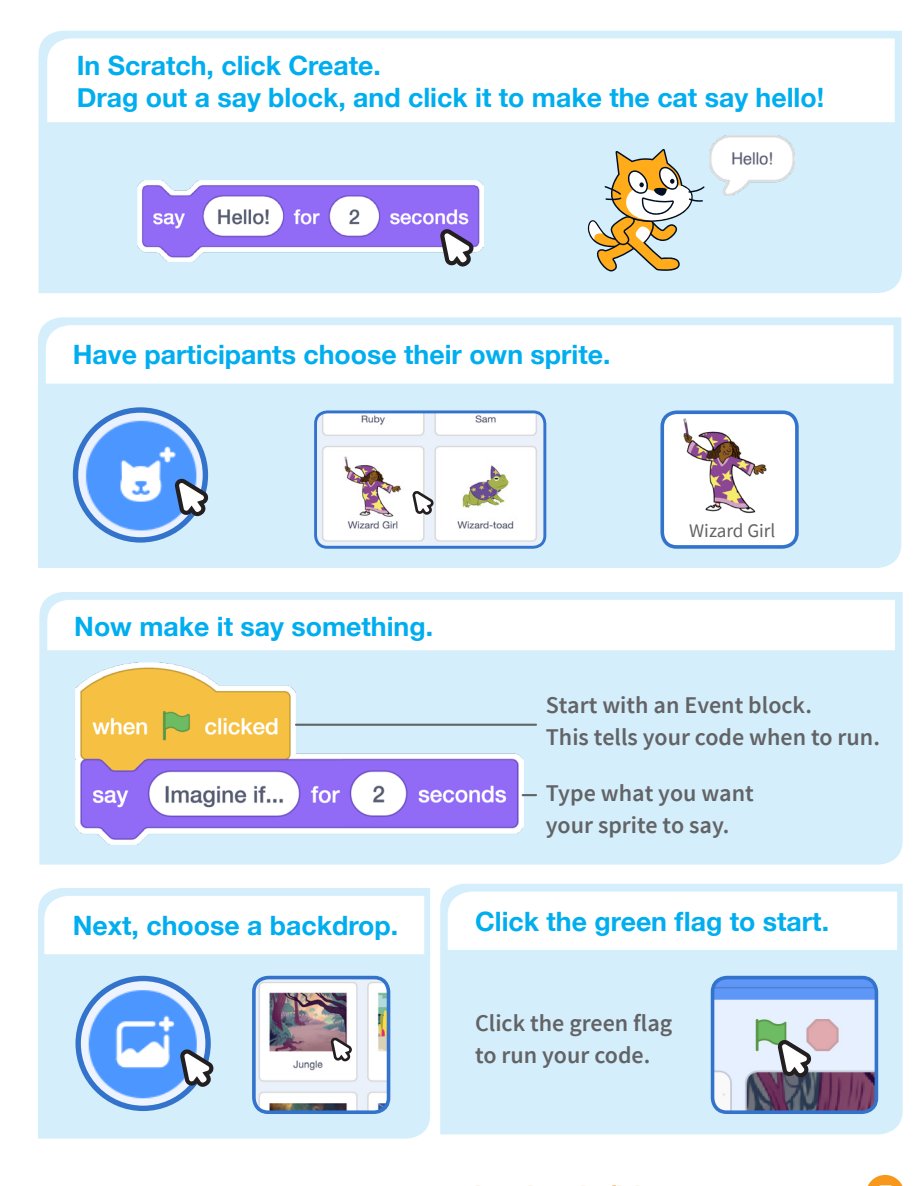

# **Create Create**

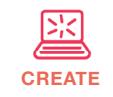

Support participants as they create projects based on their ideas.

## **What does your ideal world look like? What could you do to help make our world a little better? Who or what inhabits your world? Is it full of people, animals, or creatures? Start with Prompts** Ask participants questions to get started

### **Provide Resources**

Offer options for getting started

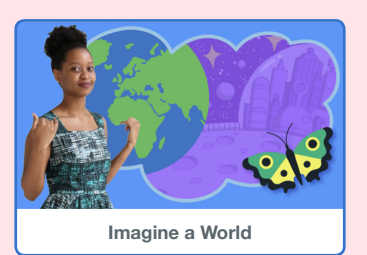

Some participants may want to follow the online tutorial: **scratch.mit.edu/imagine**

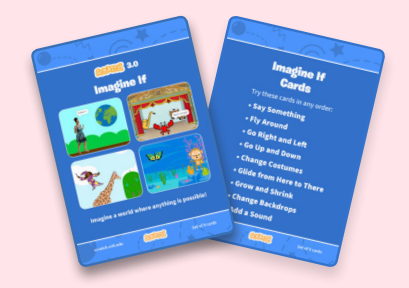

Others may want to explore using the activity cards: **scratch.mit.edu/ideas**

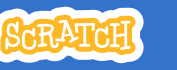

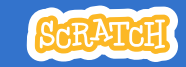

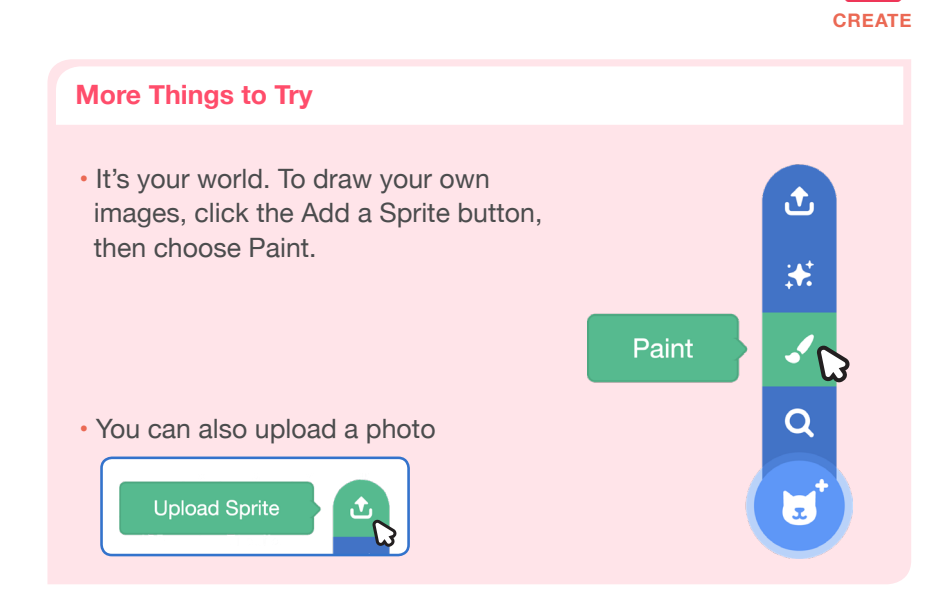

### **Support collaboration**

• When someone gets stuck, connect them to another participant who can help.

• See a cool idea? Ask the creator to share with others.

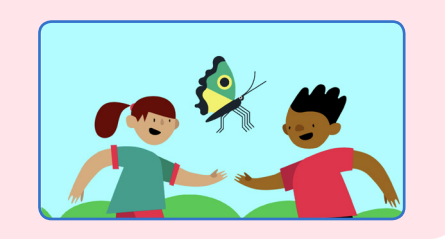

### **Encourage experimenting**

Help participants feel comfortable experimenting with blocks. Encourage them to try different combinations and edit inputs.

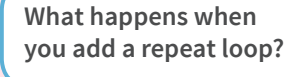

**What happens if you type a larger or smaller number?**

**CREATE Share** 

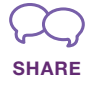

Have participants share their project with their neighbors.

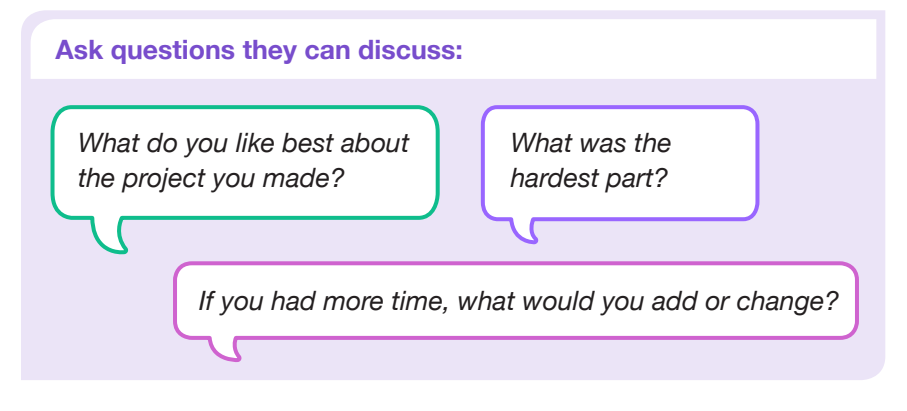

## **What's Next?**

Participants can use the ideas and concepts from this workshop to create a wide variety of projects. Here are a few project ideas you could suggest:

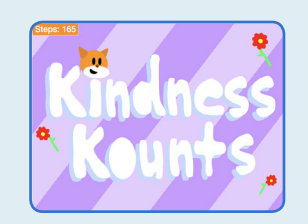

### **Games for Change**

Make a game with a positive outcome. The goal of your game could be something like cleaning up a local park, or spreading kindness.

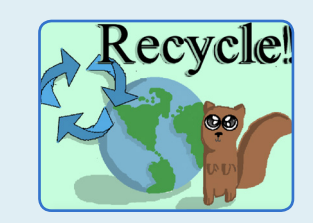

**How-to Guides**

Create an animated tutorial or guide that shows something you know how to do. Design it for someone you know or to share with your community.

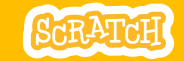

# **EDUCATOR GUIDE Workshop Overview** Animate a Character

With this guide, you can plan and lead a onehour workshop using Scratch. Participants will gain experience with coding as they bring characters to life with animation.

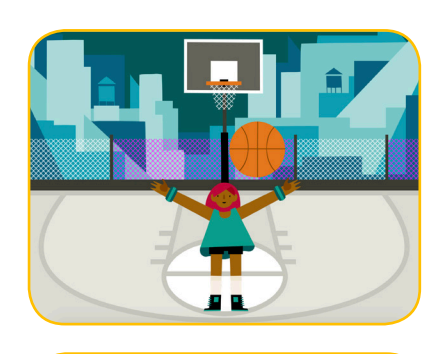

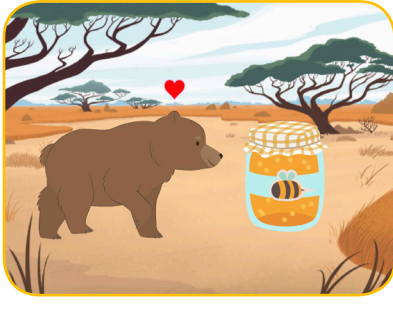

ScRATCH

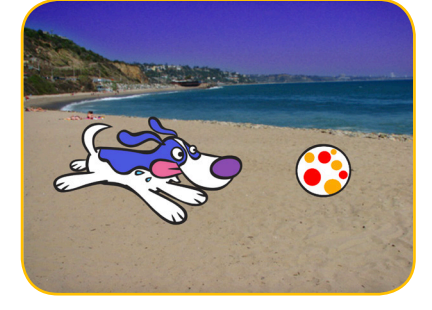

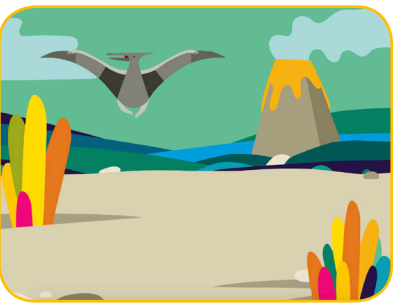

Here's a suggested agenda for a one-hour workshop:

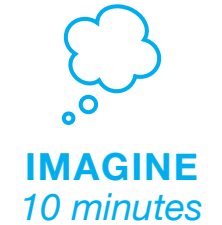

First, gather as a group to introduce the theme and spark ideas.

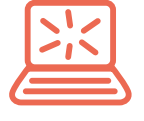

**CREATE** *40 minutes*

Next, help participants as they animate characters, working at their own pace.

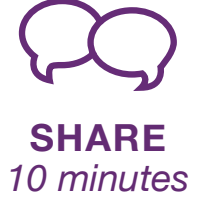

## **Get Ready for the Workshop**

Use this checklist to prepare for the workshop.

### **Preview the Tutorial**

The *Animate a Character* tutorial shows participants how to create their own projects. Preview the tutorial before your workshop and try the first few steps: **scratch.mit.edu/tutorials**

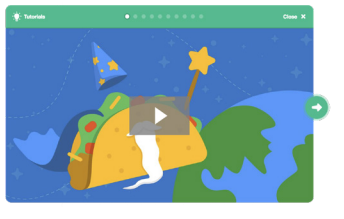

### **Print the Activity Cards**

Print a few sets of *Animate a Character* cards to have available for participants during the workshop. **scratch.mit.edu/ideas**

### **Make sure participants have Scratch accounts**

Participants can sign up for their own Scratch accounts at **scratch.mit.edu**, or you can set up student accounts if you have a Teacher Account. To request a Teacher Account, go to: **scratch.mit.edu/educators**

### **Set up computers or laptops**

Arrange computers so that participants can work individually or in pairs.

### □ Set up a computer with projector or large monitor

You can use a projector to show examples and demonstrate how to get started.

# **Imagine**

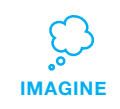

Begin by gathering the participants to introduce the theme and spark ideas for projects.

### **Warm-up Activity: Favorite Characters**

Gather the group in a circle. Ask each participant to say their name, then share a favorite character from a book, movie, or TV show, and one or two of their favorite things about that character.

### **Provide Ideas and Inspiration**

To spark ideas, watch the Animate a Character video at the start of the tutorial. The video shows a variety of projects to spark ideas and inspiration.

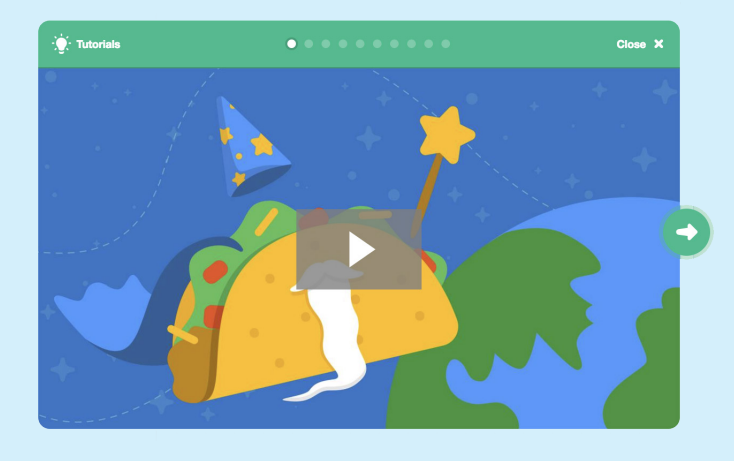

View the **scratch.mit.edu/ideas** 

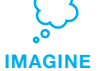

Demonstrate the first few steps of the tutorial so participants can see how to get started.

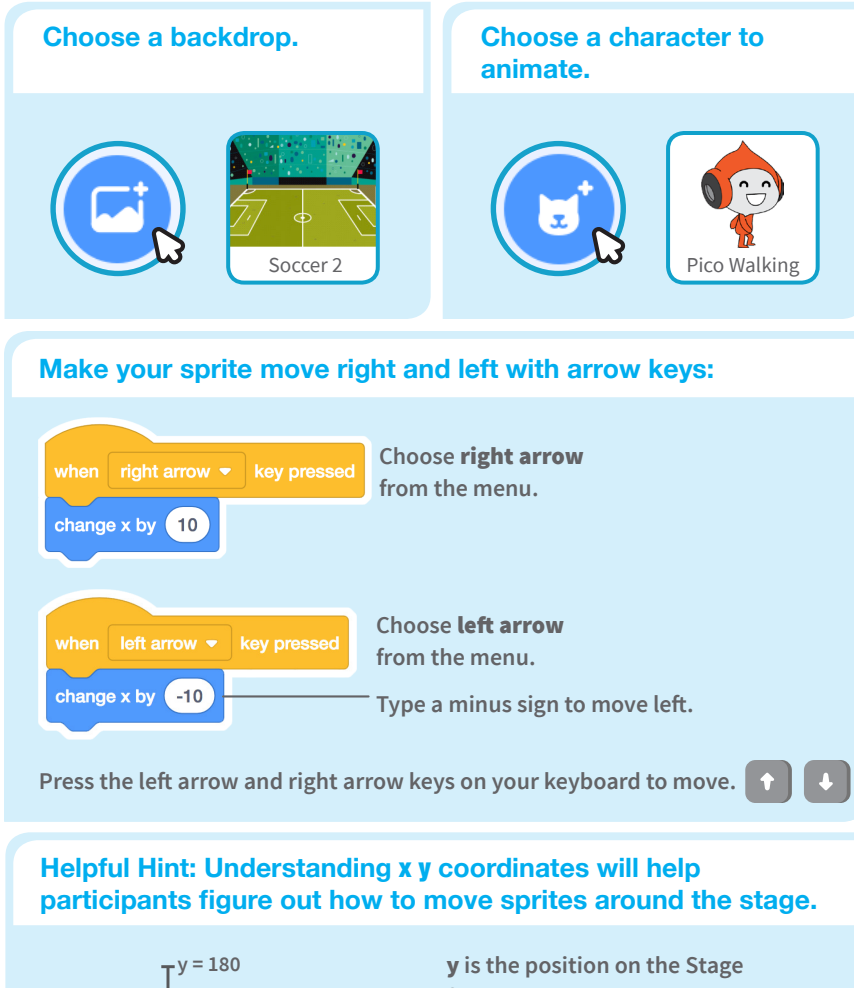

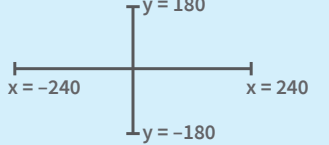

**from top to bottom.**

x **is the position on the Stage from right to left.**

# **Create**

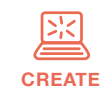

Support participants as they create animated Scratch projects.

## **Start with Prompts** Ask participants questions to get started

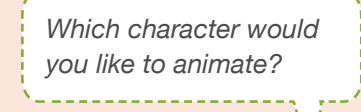

*What do you want your character to do?* 

### **Provide Resources**

Offer options for getting started

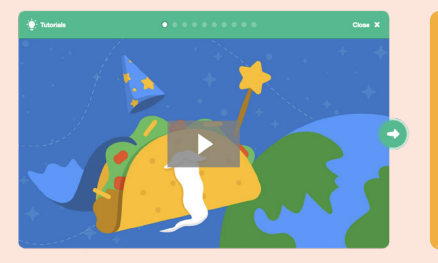

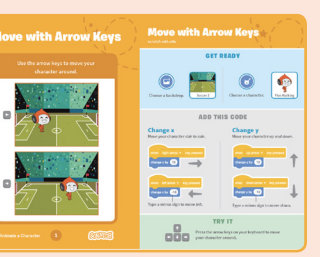

Some participants may want to follow the online tutorial: scratch.mit.edu/animate

Others may want to explore using the activity cards: scratch.mit.edu/ideas

### **Suggest Ideas for Starting**

- Choose a character to animate.
- Animate your character: make it jump, fly, glide or talk!
- Choose a backdrop.

SARATAH

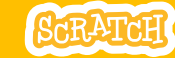

# **CREATE Share**

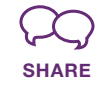

Have participants share their project with their neighbors.

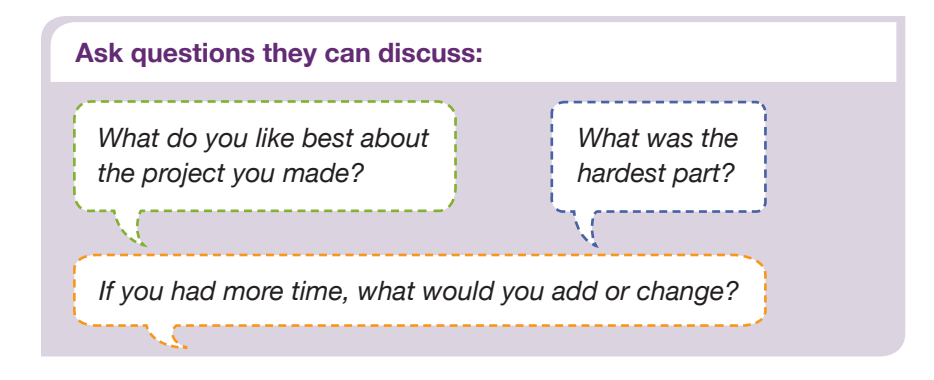

## **What's Next?**

Participants can use the ideas and concepts from this workshop to create a wide variety of projects. Encourage them to continue developing their projects into games, stories or interactive art with the resources listed below.

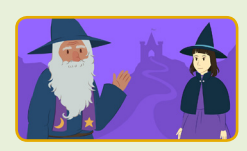

**Create a Story** Choose characters, add conversation, and bring your story to life.

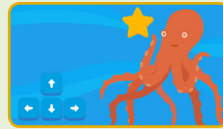

**Chase Game**

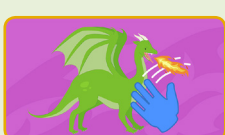

**Video Sensing** Interact with

Find these projects in the Tutorials library: **scratch.mit.edu/ideas**

**Created by the Scratch Team**

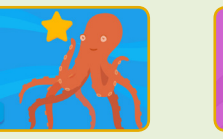

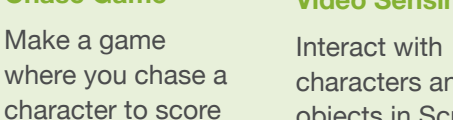

## characters and objects in Scratch with video sensing.

points.

**More Things to Try**

- Try combining more than one kind of animation.
- If you're not sure what to do, pick a card and try something new.
- Add a second character or object to animate.

### **Support collaboration**

- When someone gets stuck, connect them to another participant who can help.
- See a cool idea? Ask the creator to share with others.

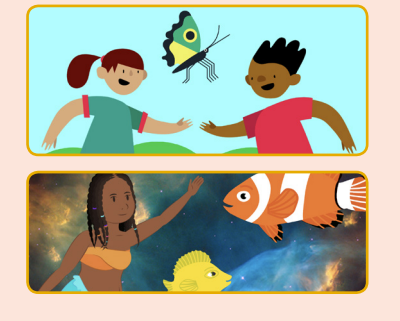

### **Encourage experimenting**

The Animate a Character activity can be done in any order, with a range of different character and object sprites.

### Encourage students to try new things:

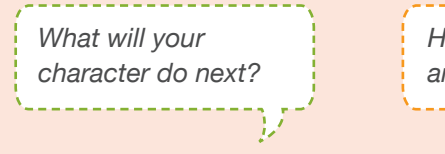

*How can you make your animation interactive?*

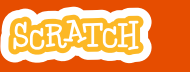

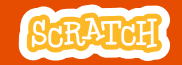

# **EDUCATOR GUIDE Workshop Overview** Make Music

With this guide, you can plan and lead a one-hour workshop using Scratch. Participants will choose instruments, add sounds, and press keys to play music.

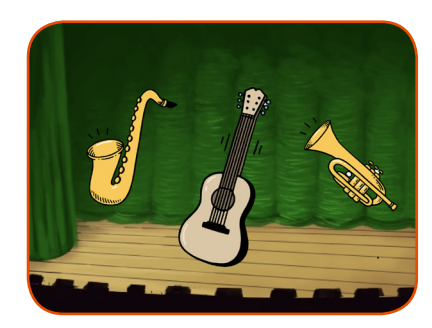

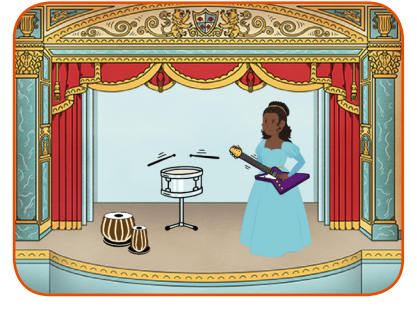

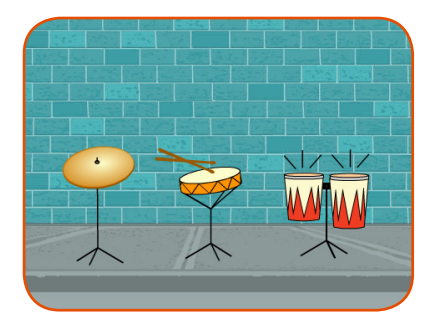

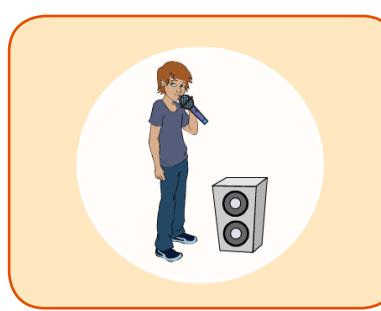

Here's a suggested agenda for a one-hour workshop:

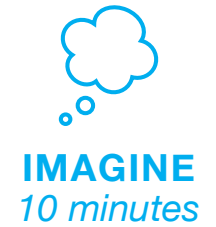

First, gather as a group to introduce the theme and spark ideas.

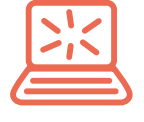

**CREATE** *40 minutes*

Next, help participants as they create musical projects, working at their own pace.

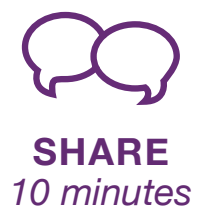

## **Get Ready for the Workshop**

Use this checklist to prepare for the workshop.

### **Preview the Tutorial**

The *Make Music* tutorial shows participants how to create their own projects. Preview the tutorial before your workshop and try the first few steps: **scratch.mit.edu/tutorials**

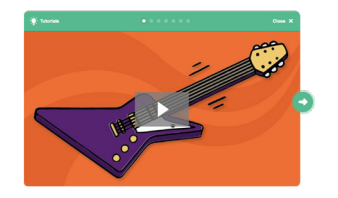

### **Print the Activity Cards**

Print a few sets of *Make Music* cards to have available for participants during the workshop. **scratch.mit.edu/ideas**

### **Make sure participants have Scratch accounts**

### **Check sound on computers or laptops**

Check to make sure that the sound output is working on the computers or laptops. You may want to make headphones available (including headphone splitters to allow participants to listen together).

### **Check microphone if recording sounds (optional)**

For the optional step of recording sounds, see if the computers have a microphone (sound input) turned on or added. Tip: To record sounds in Scratch, participants will need to check "Allow" to give Scratch access to the microphone:

# **Imagine**

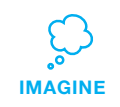

Begin by gathering the participants to introduce the theme and spark ideas for projects.

### **Warm-up Activity: Repeat a Rhythm**

Gather the group in a circle and get ready to make music. Take turns tapping or clapping a short rhythm, then have the group repeat it back.

### **Provide Ideas and Inspiration**

Show the introductory video for the *Make Music* tutorial. The video shows a variety of projects for ideas and inspiration.

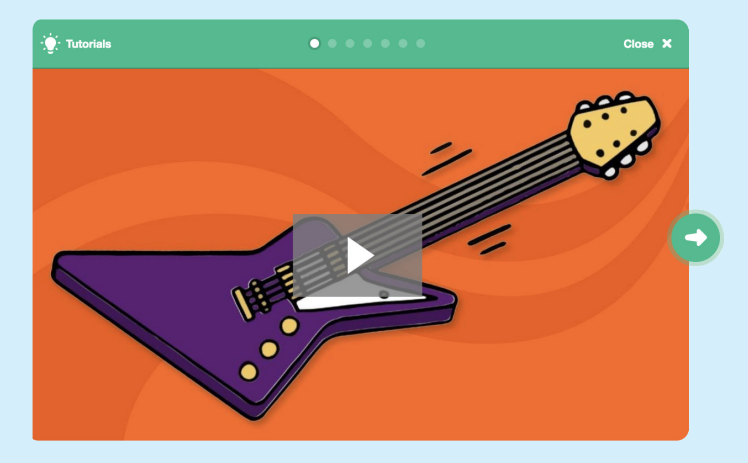

**scratch.mit.edu/music** View at

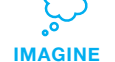

Demonstrate the first few steps of the tutorial so participants can see how to get started.

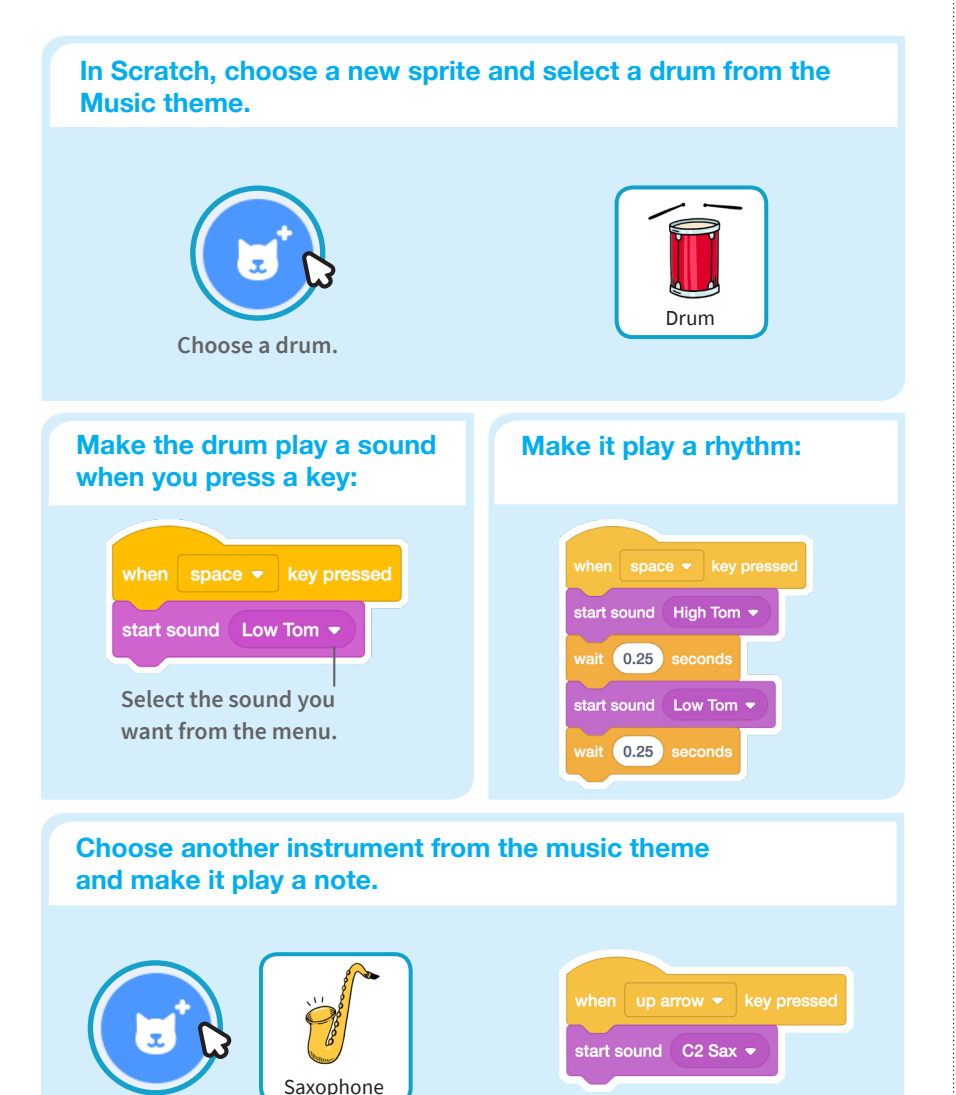

# **Create**

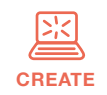

Support participants as they create musical projects, on their own or in pairs.

### **Start with Prompts** Ask participants questions to get started

*Which instruments or sounds do you want to try first?* 

*What kind of rhythms or musical patterns can you make?*

. . . . . . . . . . . . . . .

## **Provide Resources**

Offer options for getting started

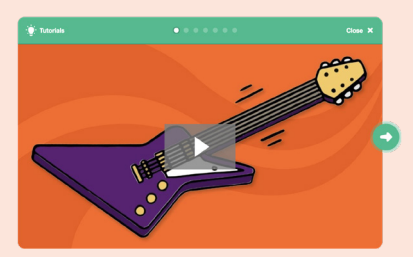

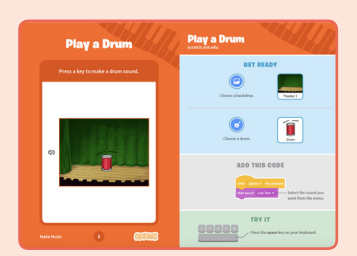

Some participants may want to follow the online tutorial: scratch.mit.edu/music

Others may want to explore using the activity cards: scratch.mit.edu/ideas

### **Suggest Ideas for Starting**

- Choose a drum or other instrument
- Press a key to play a sound
- Create a rhythm
- Try changing the rhythm

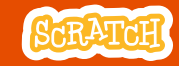

# **CREATE Share**

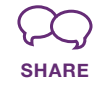

Have participants walk around the room to see and listen to each others' musical projects on their computers or laptops.

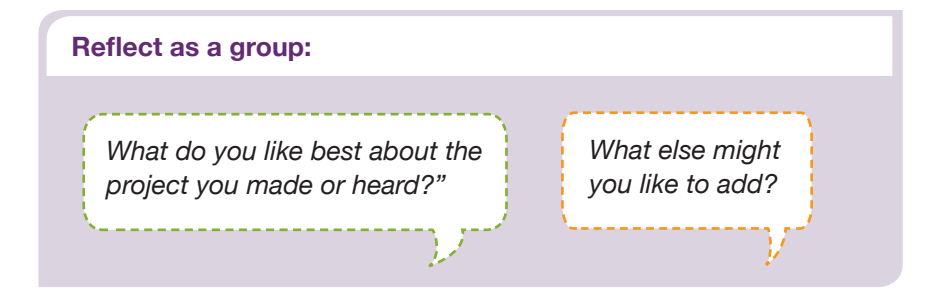

## **What's Next?**

### **Scratch + Makey Makey**

If you have access to Makey Makey boards (makeymakey.com), you can connect a Scratch project to the physical world. Participants can interact with their musical projects using coins, clay, cardboard, and more.

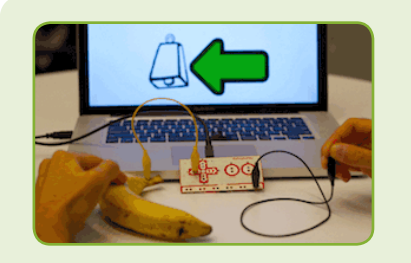

To learn how to use Makey Makey with Scratch, see scratch.mit.edu/makeydrum or scratch.mit.edu/makeypiano

### **More Things to Try**

- Add musical instruments
- Play with musical patterns
- Play a random note or sound
- Add animation
- Use beatbox sounds in a loop

Ġ

• Record short sounds to play

### **Keep going! Expanding and enhancing projects**

Check in with participants as they work and offer support to take their projects further.

- Suggest that participants experiment with new instruments and ways of adding sound to their projects.
- Get inspired by someone else's project: What have they tried? What variations might you try?

### **Prepare to Share**

Suggest adding instructions so others know how to play the project, such as which keys to press.

To add instructions and credits to a project, click the button: "See project page".

Give your project a title, add instructions and credits, then click Share.

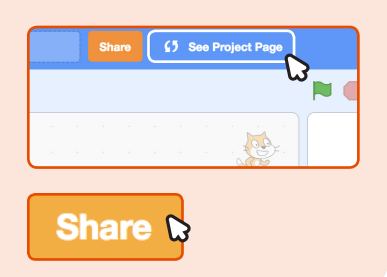

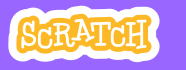

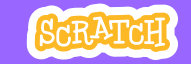

# **EDUCATOR GUIDE Workshop Overview**

# **Create a Story** Here's a suggested a strategies one-hour workshop:

With this guide, you can plan and lead a one-hour workshop using Scratch. Participants will create a story with settings, characters, and dialogue.

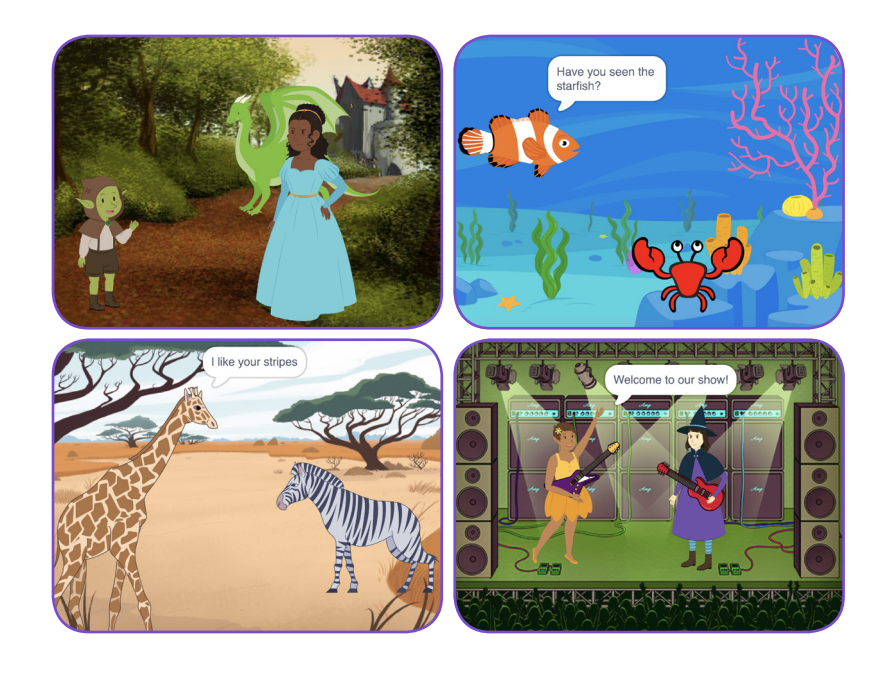

Here's a suggested agenda for a

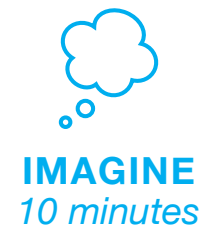

First, gather as a group to introduce the theme and spark ideas.

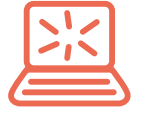

**CREATE** *40 minutes* Next, help participants as they create story projects, working at their own pace.

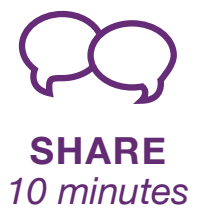

## **Get Ready for the Workshop**

Use this checklist to prepare for the workshop.

### **Preview the Tutorial**

The *Create a Story* tutorial shows participants how to create their own projects. Preview the tutorial before your workshop and try the first few steps: **scratch.mit.edu/story**

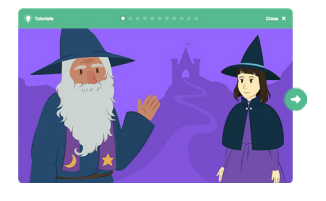

### **Print the Coding Cards**

Print a few sets of *Create a Story* cards to have available for participants during the workshop. You can download from this page: **scratch.mit.edu/ideas**

### **Make sure participants have Scratch accounts**

Participants can sign up for their own Scratch accounts at **scratch.mit.edu**, or you can set up student accounts if you have a Teacher Account. To request a Teacher Account, go to: **scratch.mit.edu/educators**

### □ Set up a studio for project sharing on Scratch

Set up a studio so participants will be able to add their projects. Go to your *My Stuff* page, then click the *+New Studio* button. Type in a name for the studio.

### **Set up computers or laptops**

Arrange computers so that participants can work individually or in pairs.

# **Imagine**

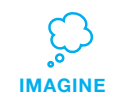

Begin by gathering the participants to introduce the theme and spark ideas for projects.

### **Warm-up Activity: Story Starters in a Bag**

Have participants make up a brief story by giving them a bag with three objects in it, and asking them to include all of the items in the story. In each bag, you could include small objects, pictures of animals or characters, and/or words (people, places, or things). Divide participants into groups of two or three, and have each pick a bag. Give them a few minutes to come up with a quick story.

### **Provide Ideas and Inspiration**

You can show the Create a Story tutorial video to show participants how they can start making stories in Scratch.

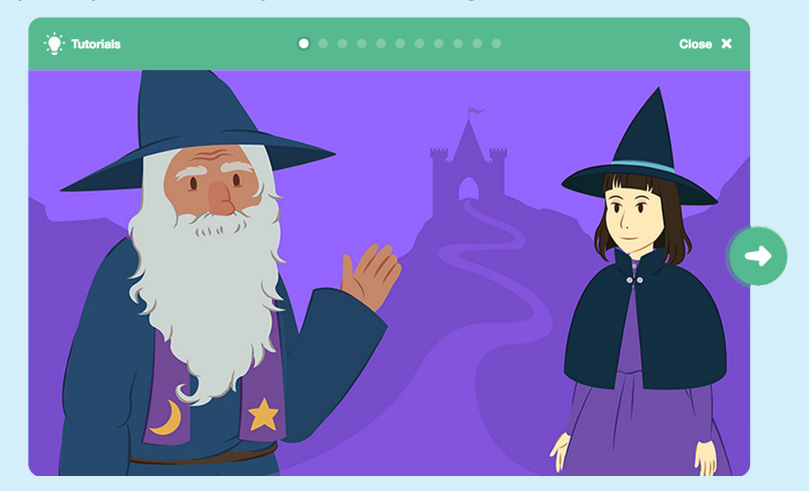

**scratch.mit.edu/story** View the video at:

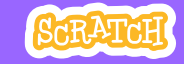

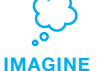

Demonstrate the first few steps of the tutorial so participants can see how to get started.

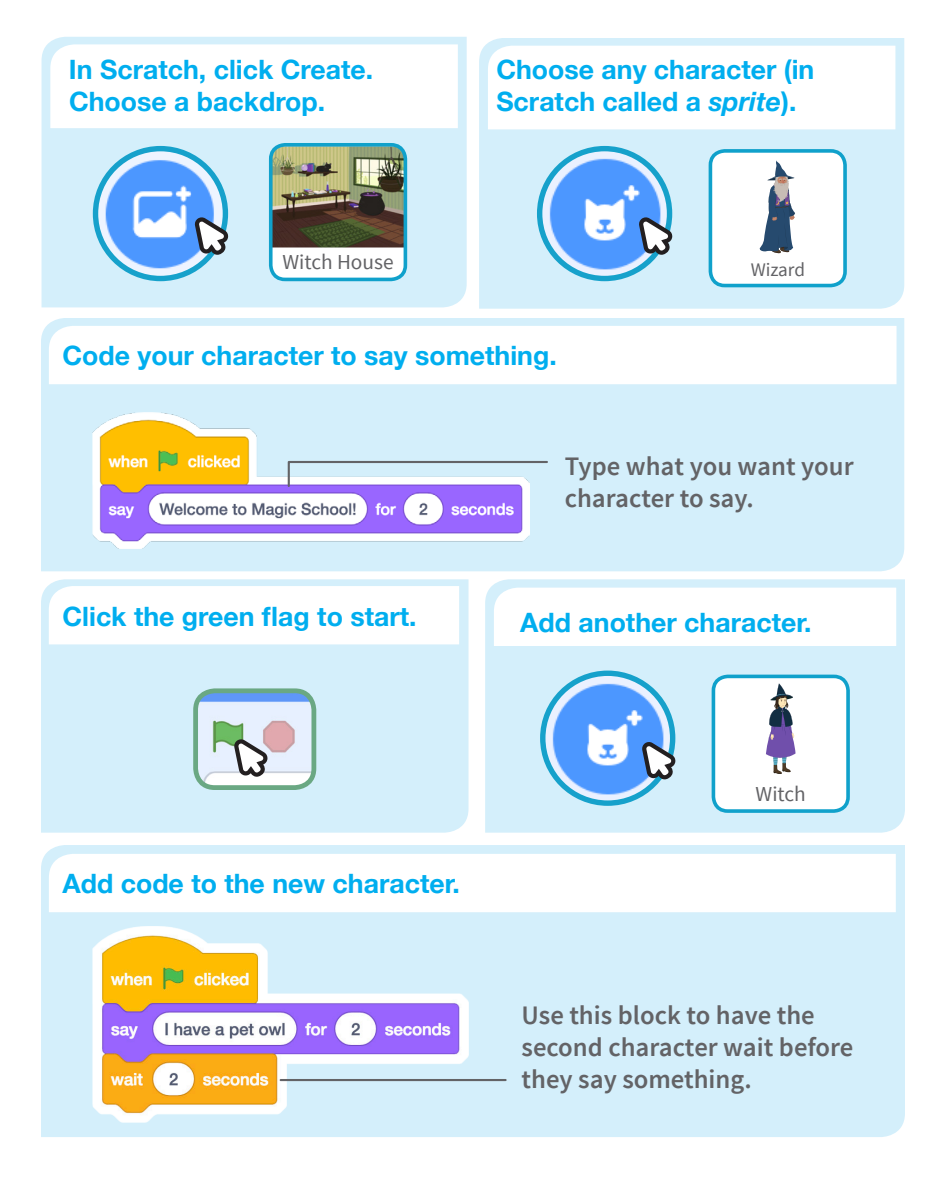

**Create**

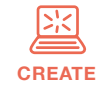

Support participants as they create Story projects, on their own or in pairs.

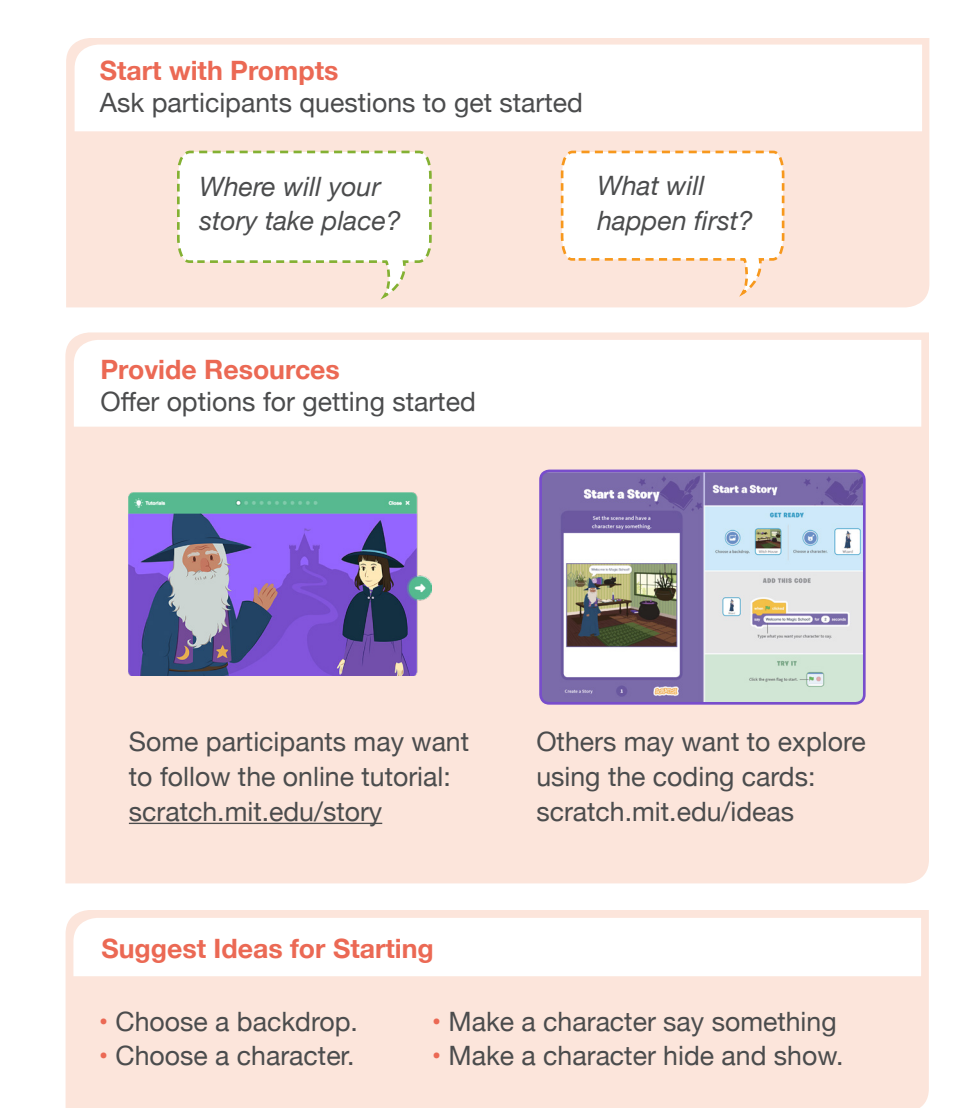

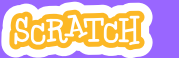

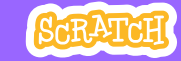

# **CREATE Share**

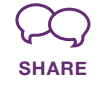

**More Things to Try**

- Switch backdrops.
- Make your characters have a conversation.
- Move your characters.
- Change something when you click on it.

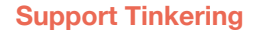

Scratch is designed to support creating by experimenting and tinkering. So, your participants may want to start their stories without planning beforehand. As they create, one idea can spark another. Celebrate their sparks of creativity and the unexpected turns their stories may take.

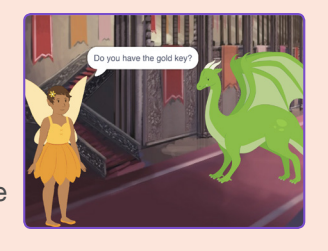

### **Prepare to Share**

To add instructions and credits to a project, click the button: "See project page".

Then click the Share button if you want the project visible to others online.

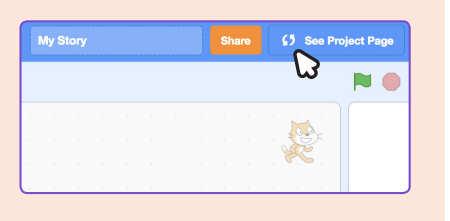

Help the participants add their projects to a shared studio in Scratch. Give them a link to the studio. Then they can click 'Add Projects' at the bottom of the page.

Ask for volunteers to show their project to the group.

## **What's Next?**

Participants can use these ideas and concepts to create a variety of projects. Here are some variations on the story project you could suggest:

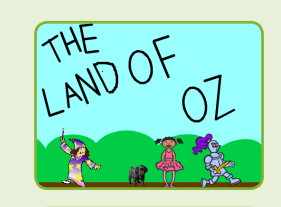

### **Retell a story**

Start with a story you know and make it in Scratch. Imagine a new ending or a different setting.

### **Neighbourhood story**

Take photos of your classroom, school, or neighborhood and use them as backdrops in your story.

### **Round-robin story**

Give everyone 5 minutes to start a story. Then, have them switch to the next computer to add to the story. Repeat.

**Created by the Scratch Team**

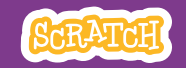

# **EDUCATOR GUIDE Workshop Overview** Make a Chase Game

With this guide, you can plan and lead a one-hour workshop using Scratch. Participants will make a game that includes a variable to keep score.

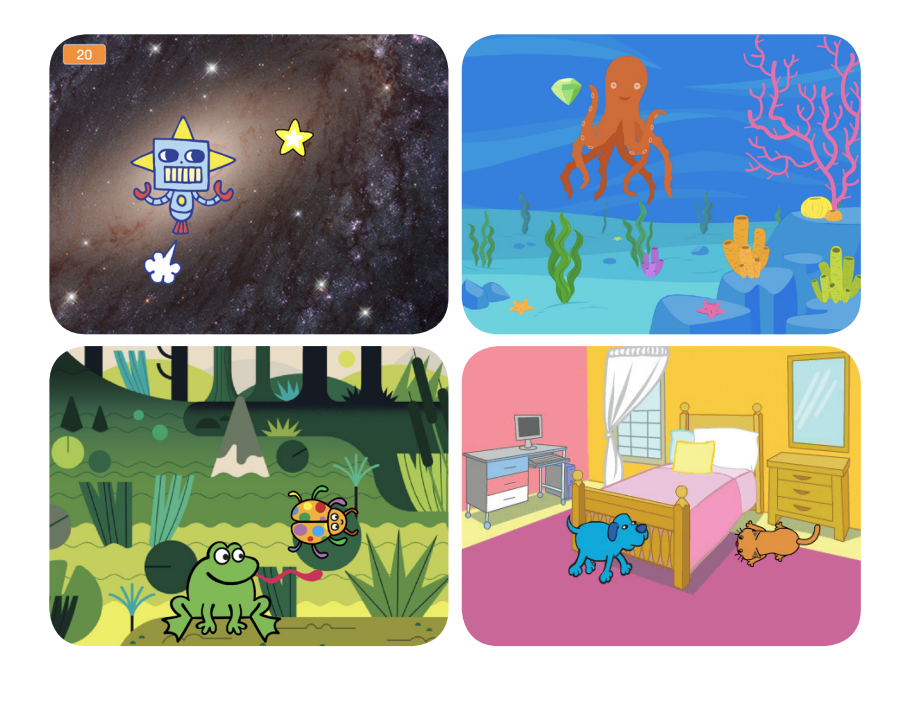

Here's a suggested agenda for a one-hour workshop:

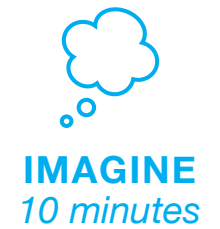

First, gather as a group to introduce the theme and spark ideas.

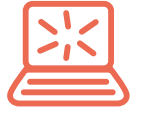

**CREATE** *40 minutes*

Next, help participants as they make chase games, working at their own pace.

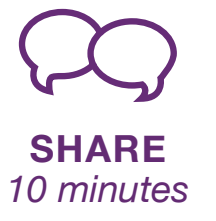

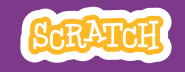

# **Imagine**

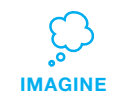

Begin by gathering the participants to introduce the theme and spark ideas for projects.

### **Warm-up Activity: Imaginary Chase**

Gather the participants in a circle. Start by giving an example of one thing chasing another, such as "The dog is chasing the dinosaur." The next person adds on, such as, "The dinosaur is chasing a donut." The following person adds on by saying, "The donut is chasing a duck." or whatever creature or object they choose. Continue until each person has added on to this imaginary game of chase.

### **Provide Ideas and Inspiration**

To spark ideas, watch the Make a Chase Game video at the start of the tutorial.

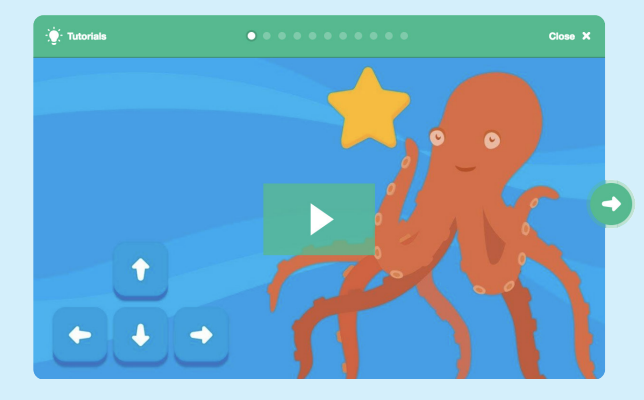

View the video at **scratch.mit.edu/chase** 

**Preview the Tutorial**

### **□ Print the Activity Cards**

Print a few sets of *Chase Game* cards to have available for participants during the workshop. You can download the cards at: **scratch.mit.edu/ideas**

The *Make a Chase Game* tutorial shows participants how to create their own projects. Preview the tutorial before your workshop and try the first few steps,

### **Make sure participants have Scratch accounts**

**Get Ready for the Workshop**

Use this checklist to prepare for the workshop.

Participants can sign up for their own Scratch accounts at **scratch.mit.edu**, or you can set up student accounts if you have a Teacher Account. To request a Teacher Account, go to: **scratch.mit.edu/educators**

### **Set up computers or laptops**

Arrange computers so that participants can work individually or in pairs.

### □ Set up a computer with projector or large monitor

You can use a projector to show examples and demonstrate how to get started.

# **Demonstrate the First Steps Create**

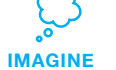

Demonstrate the first few steps of the tutorial so participants can see how to get started.

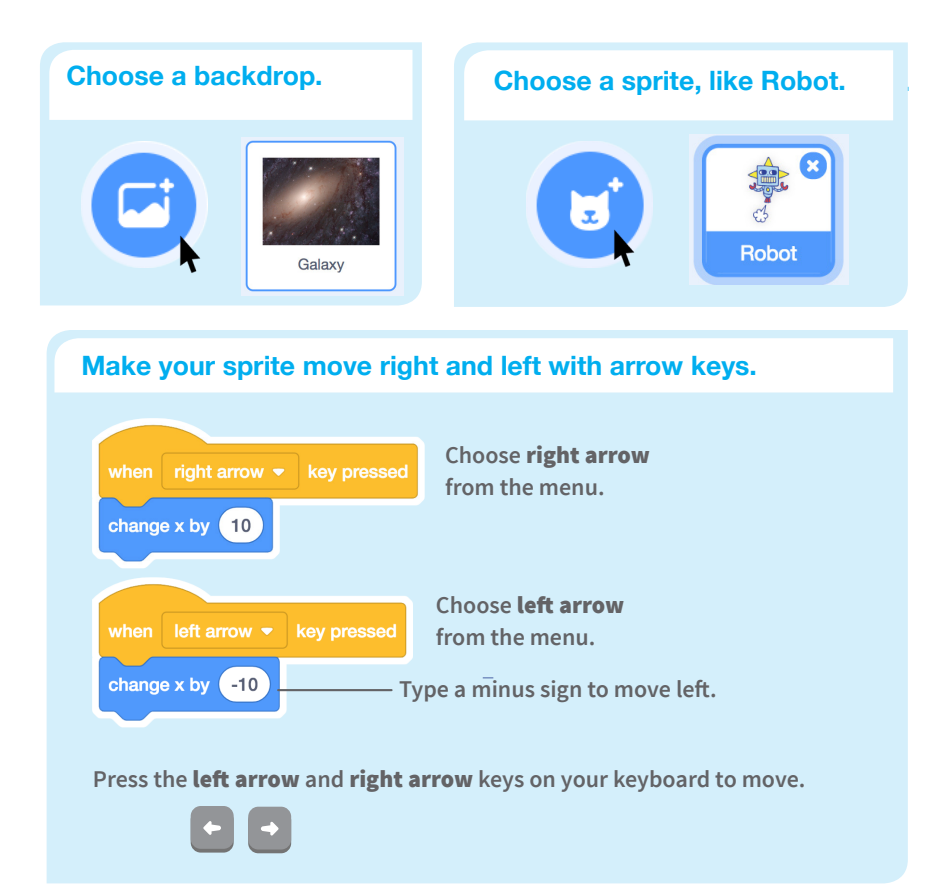

**Discuss next steps they can try, such as coding the sprite to move up and down and adding a sprite to chase.** 

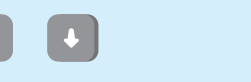

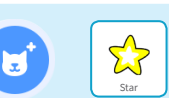

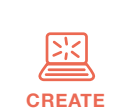

Support participants as they create catch games. Suggest working in pairs.

## **Start with Prompts**

Ask participants questions to get started

*Which backdrop would you like to choose for your game?*

*Who do you want as the main character in your game? What will it chase?*

### **Provide Resources** Offer options for getting started

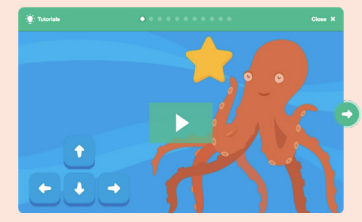

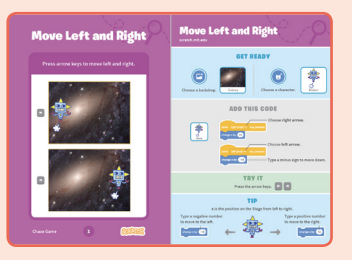

Some participants may want to follow the online tutorial: scratch.mit.edu/chase

Others may want to explore using the printed cards: scratch.mit.edu/ideas

### **Suggest Ideas for Starting**

- Choose a backdrop
- Choose or draw a main character
- Make it move with arrow keys.
- Select an object to chase.

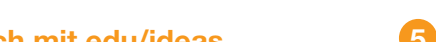

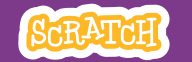

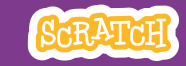

# **CREATE Share**

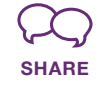

Have participants share their projects with their neighbors.

### **Ask questions that encourage reflection:**

*about your game?* 

*If you had more time, what would you add or change?*

## **What's Next?**

*Chase Game* projects provide an introduction to creating interactive games in Scratch. Here are a few ways that learners can build on the concepts they learned from this project.

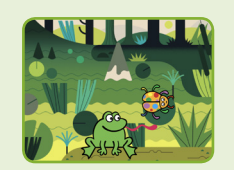

### **Add Obstacles**

For a more complex game, add obstacles to avoid. Subtract points when you hit the obstacles.

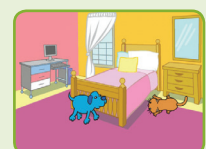

### **Make a Two-Player Game**

For an extra challenge, make a version of the game that allows two players to play.

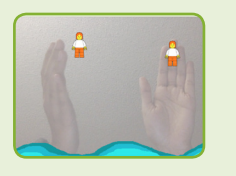

### **Video Sensing**

If the computers have a web camera attached or built-in, learners can make a game that they interact by moving their bodies. See the Video Sensing tutorial and educator guide for support.

**Created by the Scratch Team**

### **More Things to Try**

- Code the star or other sprite to chase
- Add a variable to keep score
- Add sounds
- Add a level
- Show a message when reaching the **new level the contract of the set of the set of the set of the set of the set of the set of the set of the best of the set of the set of the set of the set of the set of the set of the set of the set of the set of the s**

### **Encourage Tinkering**

- Encourage participants to feel comfortable trying combinations of blocks and seeing what happens.
- Suggest participants look inside other chase games to see the code.
- If they find code they like, they can drag the scripts or sprites into the backpack to reuse in their own project.

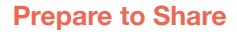

To add instructions and credits to a project, click the button: *"See project page"*.

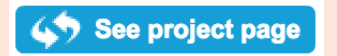

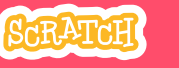

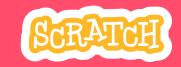

# **EDUCATOR GUIDE Workshop Overview Make It Fly** Here's a summer of the Mere's a summer of the Mere's a summer of the Mere's a summer of the Mere's a summer of the Mere's a summer of the Mere's a summer of the Mere's a summer of the Mere's a summer of the M

With this guide, you can plan and lead a one-hour workshop using Scratch. Participants will choose a character and program it to fly.

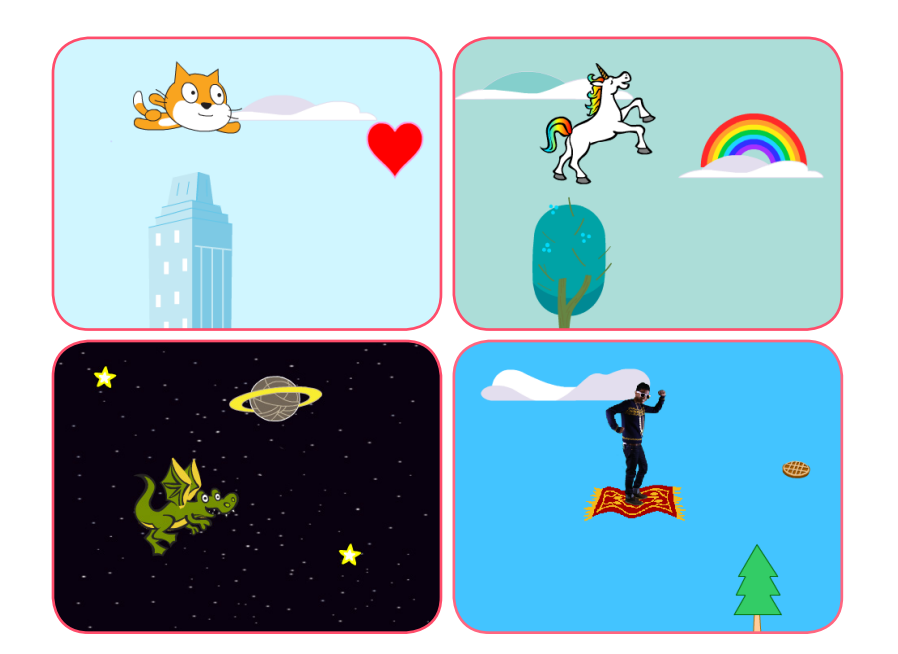

Here's a suggested agenda for a one-hour

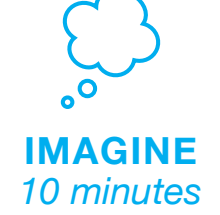

First, gather as a group to introduce the theme and spark ideas.

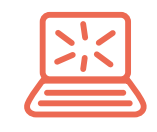

**CREATE** *40 minutes*

Next, help participants as they create a flying animation, working at their own pace.

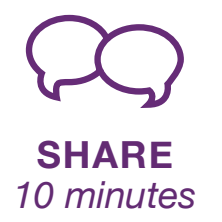

# **Get Ready for the Workshop**

Use this checklist to prepare for the workshop.

### **Preview the Tutorial**

The *Make It Fly* tutorial shows participants how to create their own projects. Preview the tutorial before your workshop and try the first few steps: **scratch.mit.edu/fly**

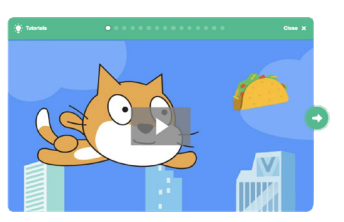

 $\mathbf{A}$ 

### **Print the Activity Cards**

Print a few sets of *Make It Fly* cards to have available for participants during the workshop. **scratch.mit.edu/ideas**

### **Make sure participants have Scratch accounts**

Participants can sign up for their own Scratch accounts at **scratch.mit.edu**, or you can set up student accounts if you have a Teacher Account. To request a Teacher Account, go to: **scratch.mit.edu/educators**

### **Set up computers or laptops**

Arrange computers so that participants can work individually or in pairs.

### □ Set up a computer with projector or large monitor

You can use a projector to show examples and demonstrate how to get started.

# **Imagine**

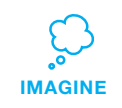

Begin by gathering the participants to introduce the theme and spark ideas for projects.

### **Warm-up Activity: If I Could Fly...**

Gather the group in a circle and ask, "If you could fly, where would you want to go?" Suggest that they close their eyes and imagine flying through their favorite place. Ask, "Where are you? What kinds of things do you see below you?" If there's time, have each person say where they imagined flying or something they saw on their flight.

### **Provide Ideas and Inspiration**

Show the introductory video for the *Make It Fly* tutorial. The video shows a variety of projects for ideas and inspiration.

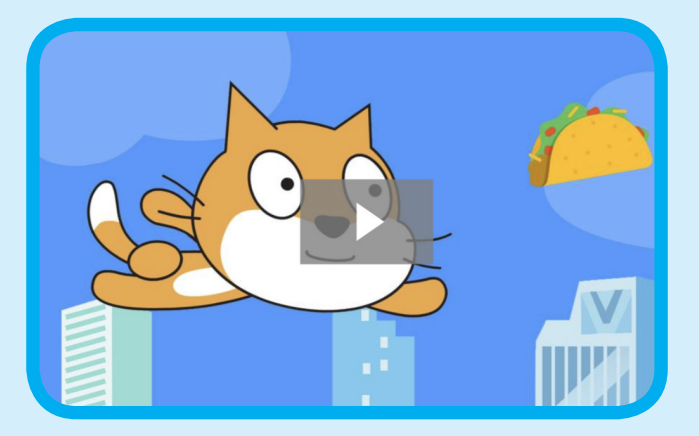

View at **scratch.mit.edu/fly** 

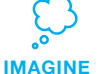

Demonstrate the first few steps of the tutorial so participants can see how to get started.

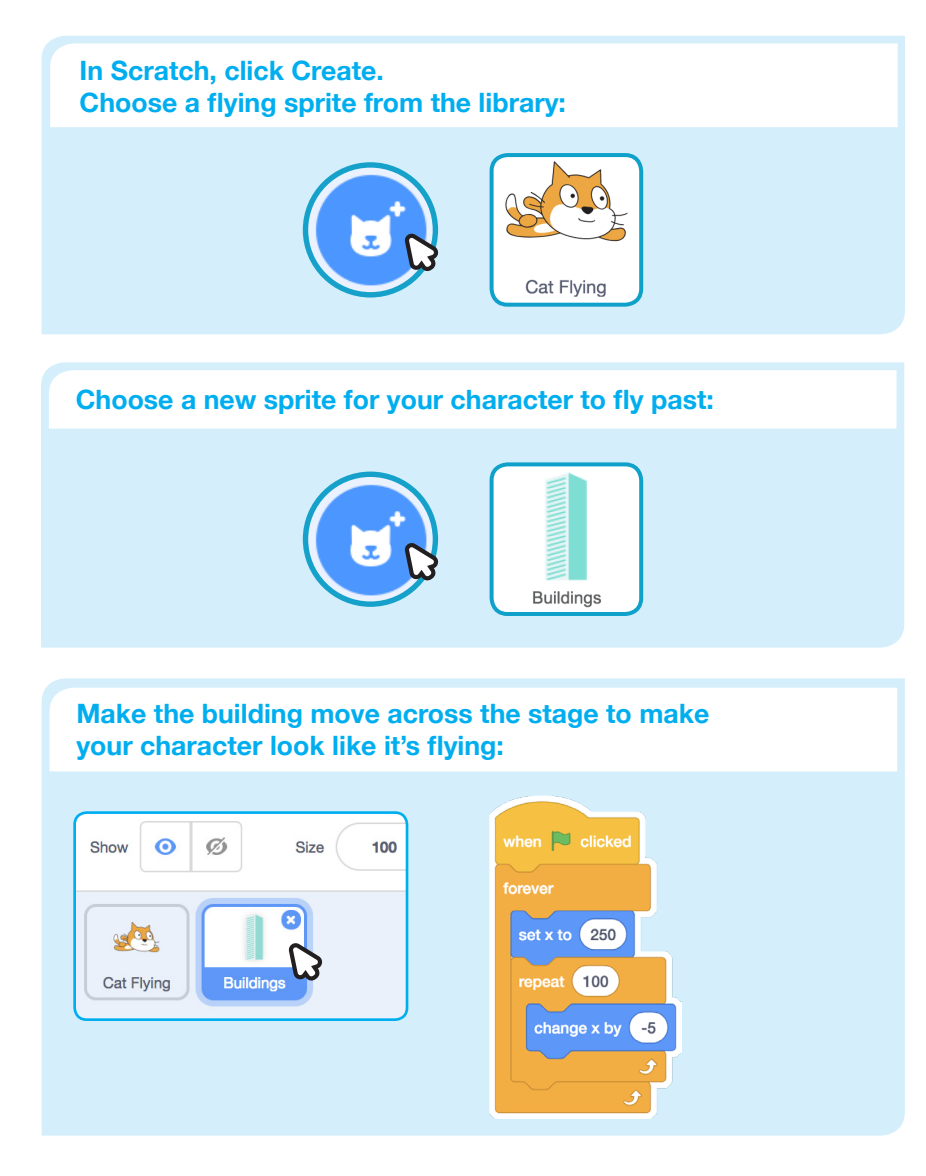

# **Create**

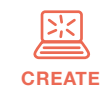

Support participants as they make a flying animation.

### **Start with Prompts**

Ask participants questions to get started

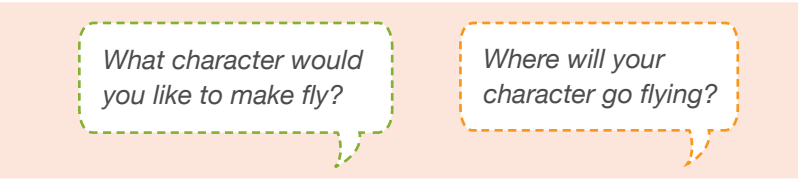

### **Provide Resources**

Offer options for getting started

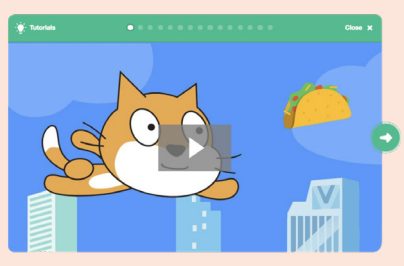

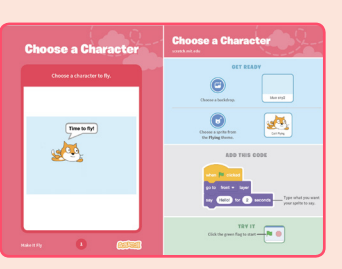

Some participants may want to follow the online tutorial: scratch.mit.edu/fly

Others may want to explore using the activity cards: scratch.mit.edu/ideas

### **Suggest Ideas for Starting**

- Choose a character
- Make the character say something
- Choose buildings or other scenery
- Make the scenery move

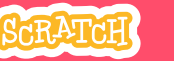

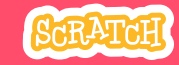

# **CREATE Share**

### **More Things to Try**

- Switch costumes to change the scenery.
- Make your character move when you press a key.

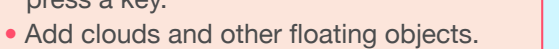

Score **1** 

• Score points when touching an object.

### **Encourage Debugging**

Here are some strategies to suggest to help participants fix any bugs or difficulties they encounter:

- When stuck, talk out what you're working on with someone.
- Try out small bits of code at a time to figure out what's happening at each step.
- Look closely at the blocks on the tutorial or activity cards to see if they are the same or different from the blocks you're using.
- Remember that bugs always arise when creating a computer program. Debugging is a helpful skill to know not just in coding, but throughout life.

### **Prepare to Share**

To add instructions and credits to a project, click the button: "See project page".

Give your project a title, add instructions and credits, then click Share.

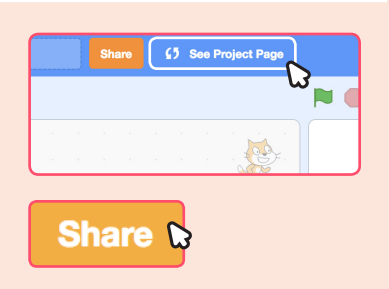

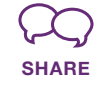

Share projects with others in the room. Organize a flying character showcase. Ask half the room show their projects, while the others view them. Then switch.

### **Suggest that they ask each other questions, such as:**

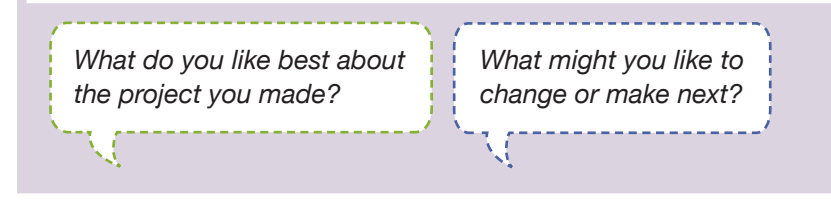

## **What's Next?**

Participants can use the ideas and concepts from this workshop to create other projects. Here are a couple of variations on the flying character project you could suggest.

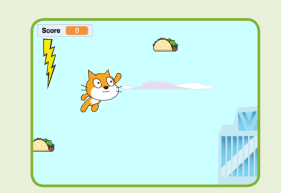

**Flying Game**

Make a game where you avoid some objects and try to catch others. Add or subtract points based on what your character touches.

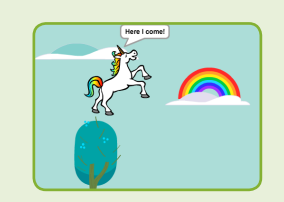

**Flying Stories**

Tell a story about your flying characters. You can record your voice and play sound clips. Or, use say blocks to make voice bubbles.

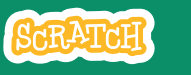

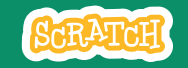

# **EDUCATOR GUIDE Workshop Overview**

With this guide, you can plan and lead a one-hour workshop using Scratch. Participants will gain experience with coding as they design a bouncing ball game.

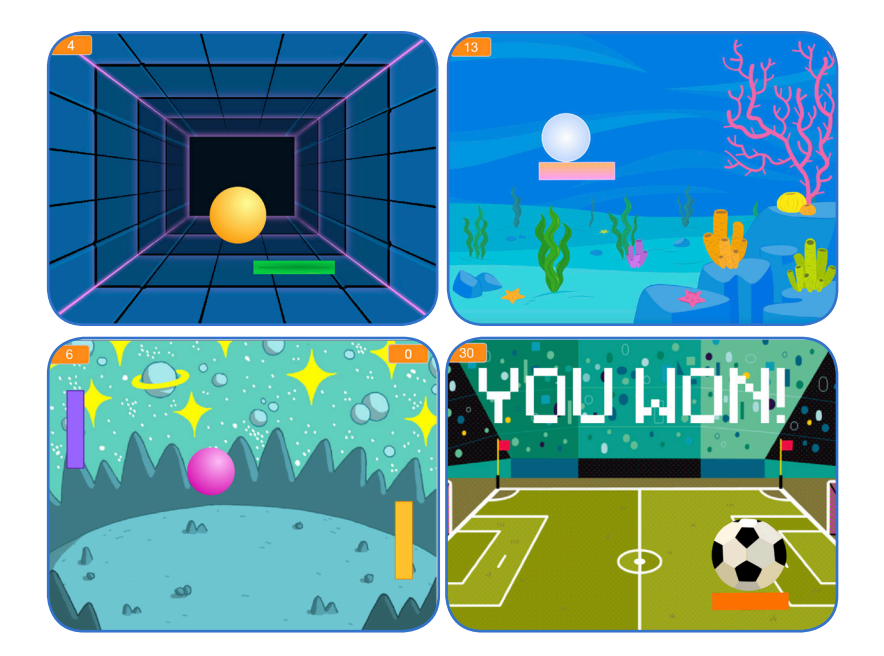

Here's a suggested agenda for a **Pong Game**<br> **Pong Game**<br> **Pong Game**<br> **Pong Game** 

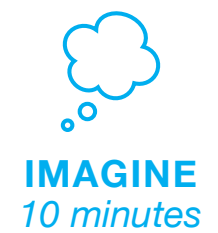

First, gather as a group to introduce the theme and spark ideas.

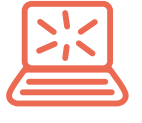

**CREATE** *40 minutes*

Next, help participants as they make games, working at their own pace.

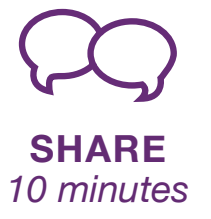

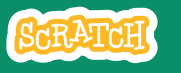

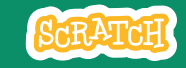

# **Imagine**

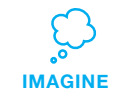

Begin by gathering the participants to introduce the theme and spark ideas for projects.

### **Provide Ideas and Inspiration**

Show the introductory video for the *Pong Game* tutorial. The video shows pong games with a variety of themes, including everything from soccer to a magic potion-themed Pong game.

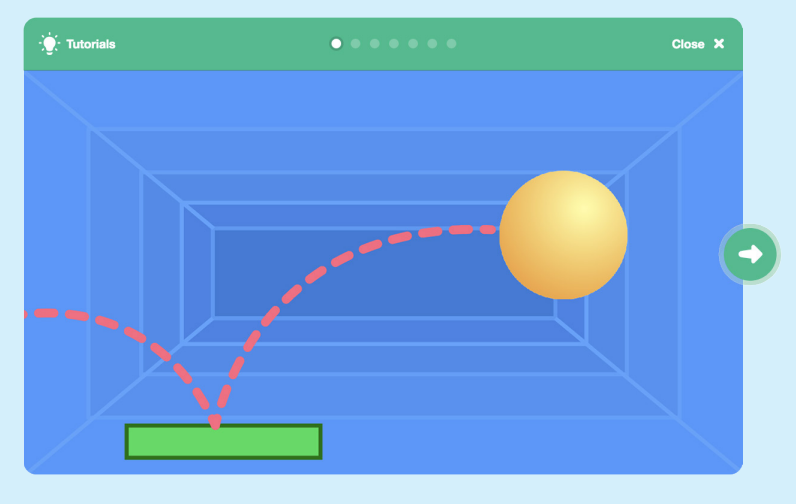

View at **scratch.mit.edu/pong** 

### **Warm-up Activity: Bouncing Ideas**

To get participants thinking about a theme for their game, take turns calling out a theme, such as pizza pong or flower pong and brainstorming ideas for the type of images they could use to represent the theme.

## **Get Ready for the Workshop**

Use this checklist to prepare for the workshop.

### **Preview the Tutorial**

The *Pong Game* tutorial shows participants how to create their own projects. Preview the tutorial before your workshop and try the first few steps: **scratch.mit.edu/pong**

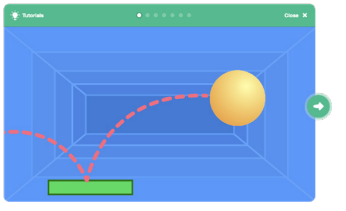

### **Print the Activity Cards**

Print a few sets of *Pong Game* cards to have available for participants during the workshop. **scratch.mit.edu/ideas**

### **Make sure participants have Scratch accounts**

Participants can sign up for their own Scratch accounts at **scratch.mit.edu**, or you can set up student accounts if you have a Teacher Account. To request a Teacher Account, go to: **scratch.mit.edu/educators**

### **Set up computers or laptops**

Arrange computers so that participants can work individually or in pairs.

### □ Set up a computer with projector or large monitor

You can use a projector to show examples and demonstrate how to get started.

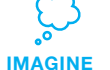

Demonstrate the first few steps of the tutorial so participants can see how to get started.

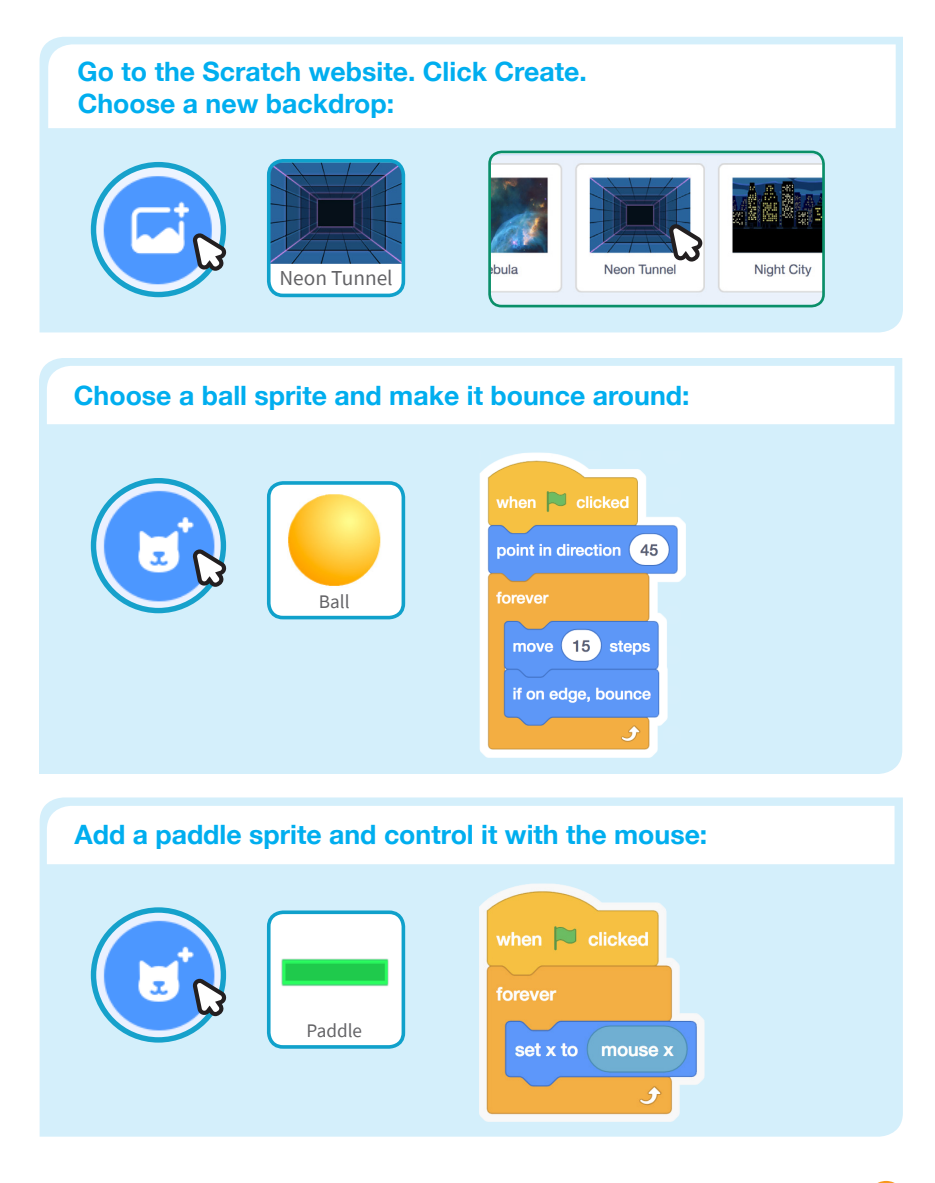

**Create**

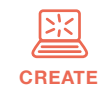

Support participants as they create pong games, on their own or in pairs.

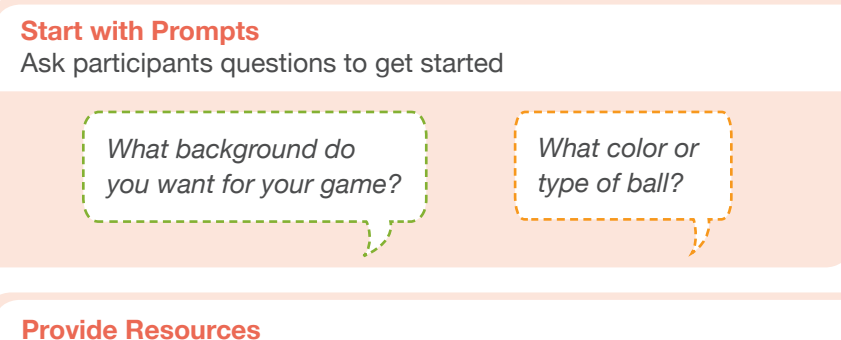

Offer options for getting started

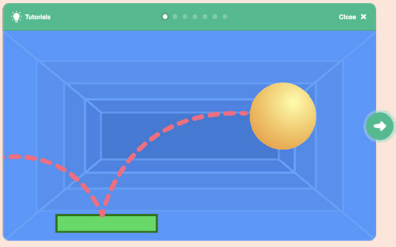

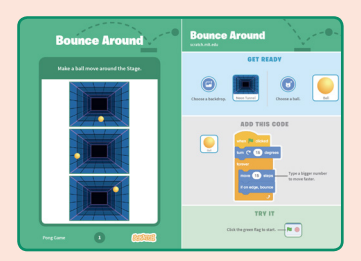

Some particpants may want to follow the online tutorial: scratch.mit.edu/pong

Others may want to use the printed activity cards: scratch.mit.edu/ideas

### **Suggest Ideas for Starting**

- Choose a backdrop
- Choose or draw a ball sprite and make it bounce around
- Add a paddle sprite that you can control
- Make the ball bounce off the paddle

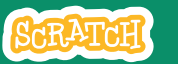

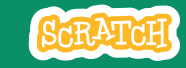

# **CREATE Share**

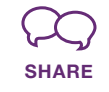

Have particpants share their projects with others in the room.

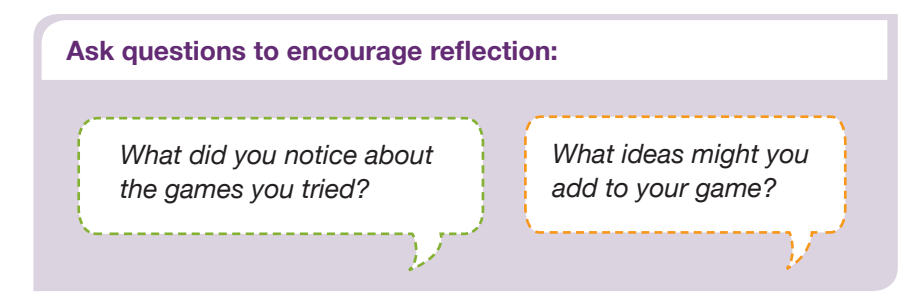

## **What's Next?**

Here are a couple of other directions you could suggest:

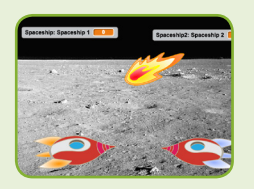

### **Two-Player Game**

For a more advanced project, try making a two-player game. To make a new version of your own project, click **File > Save as a Copy.**

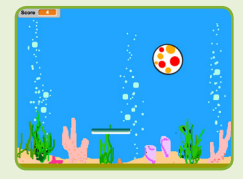

**Remix a Game**

A different way to make a pong game is to remix someone else's project, adding images and ideas. Find a project to remix in the **Pong Game Studio**: scratch.mit.edu/studios/644508/ Click '**See inside**', then click the '**Remix**' button.

**Scratch is a project of the Lifelong Kindergarten Group at the MIT Media Lab.**

### **More Things to Try**

- Add sounds and color effects
- Keep score by adding a variable
- Add a way to win or lose the game
- Change the backdrop when you reach a certain number of points
- Duplicate the ball for an added challenge

### **Offer strategies for problem solving**

- Talk out what you're working on with someone
- Try out small bits of code at a time to figure out what's happening at each step
- Look closely at the blocks on the tutorial or activity cards to see if they are the same or different from the blocks you're using
- Look at the code for other pong games on the Scratch site

### **Prepare to Share**

To add instructions and credits to a project, click the button: "See project page".

Then click the Share button if you want the project visible to others online.

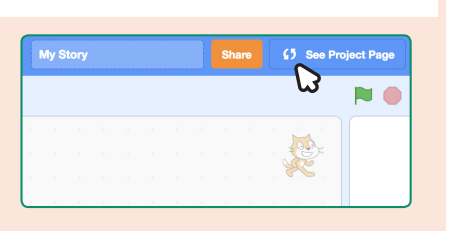

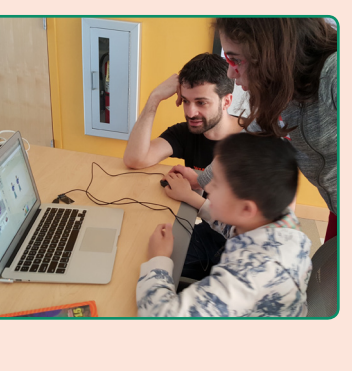

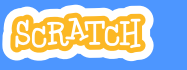

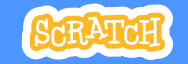

# **EDUCATOR GUIDE Workshop Overview Video Sensing Here's a suggested and Sensing Sensing Sensing Sensing Sensing Sensing Sensing Sensing Sensing Sensing Sensing Sensing Sensing Sensing Sensing Sensing Sensing Sensing Sensing Sensing Sensing Sensing Sensing**

With this guide, you can plan and lead a onehour workshop using Scratch. Participants will gain experience with coding as they create interactive projects using Video Sensing.

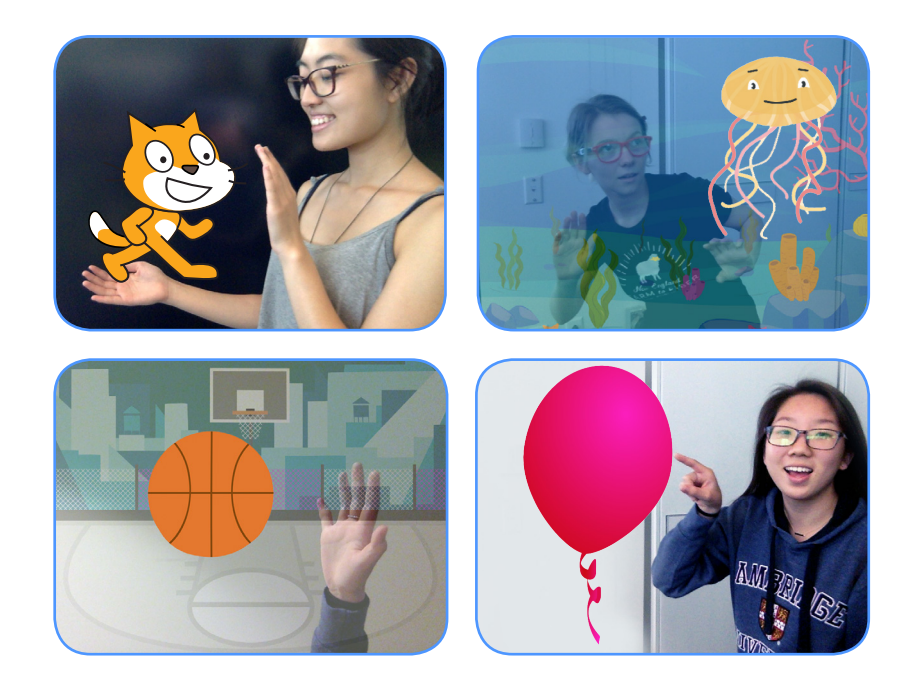

Here's a suggested agenda for a

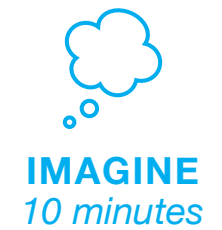

First, gather as a group to introduce the theme and spark ideas.

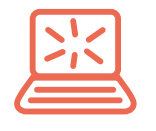

**CREATE** *40 minutes*

Next, help participants as they make interactive projects, working at their own pace.

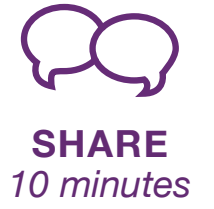

## **Get Ready for the Workshop**

Use this checklist to prepare for the workshop.

### **Preview the Tutorial**

The *Video Sensing* tutorial shows participants how to create their own projects. Preview the tutorial before your workshop and try the first few steps: **scratch.mit.edu/tutorials**

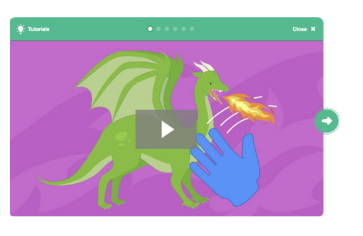

### **Make sure your computers have built-in cameras**

Video Sensing uses your computer's built-in camera. Make sure that participants are using computers with built-in cameras.

### **Print the Activity Cards**

Print a few sets of *Video Sensing* cards to have available for participants during the workshop. **scratch.mit.edu/ideas**

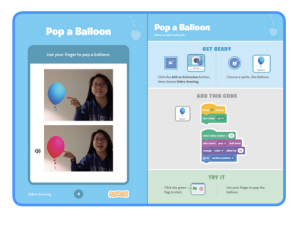

### **Make sure participants have Scratch accounts**

Participants can sign up for their own Scratch accounts at **scratch.mit.edu**, or you can set up student accounts if you have a Teacher Account. To request a Teacher Account, go to: **scratch.mit.edu/educators**

### □ Set up a computer with projector or large monitor

You can use a projector to show examples and demonstrate how to get started.

# **Imagine**

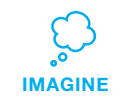

Begin by gathering the participants to introduce the theme and spark ideas for projects.

### **Warm-up Activity: Invisible Energy Ball**

Gather the group in a circle. Together you must pass an invisible energy ball around the circle, acting out the action of passing or throwing the ball. The challenge is, it is always changing shape, size, texture and even temperature.

Model this activity by passing the ball to the first participant. Say your name, then describe the ball. "I'm Alex and I'm passing you a huge energy ball that is slippery like a fish!"

The next person then acts out how they would catch that huge, slippery energy ball, introduces themself and describes the energy ball they're passing to the next person. Encourage participants to transform the ball as much as possible with each turn.

### **Provide Ideas and Inspiration**

To spark ideas, watch the Video Sensing tutorial video. The video shows a variety of projects to spark ideas and inspiration.

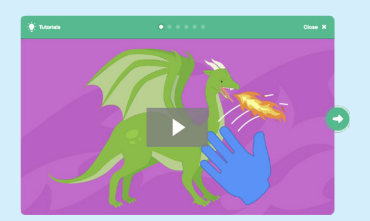

View the **scratch.mit.edu/ideas** 

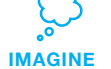

Demonstrate the first few steps of the tutorial so participants can see how to get started.

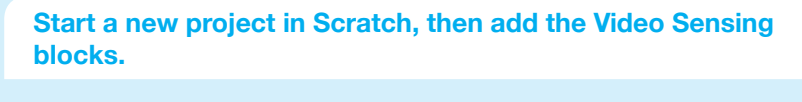

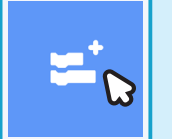

**Click the** Add an Extension **button (on the bottom of the screen).** 

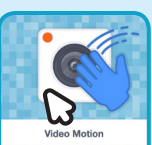

**Choose** Video Sensing **to add the video blocks.**

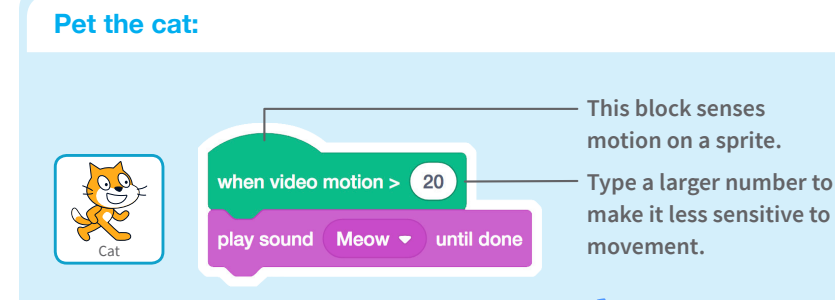

**Move your hand to pet the cat.**

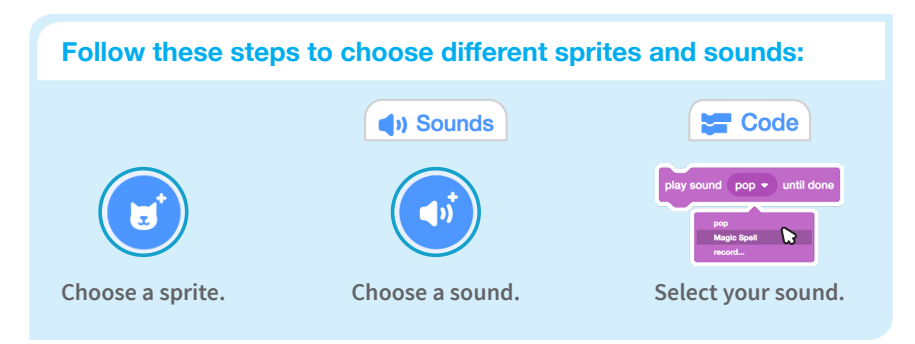

# **Create**

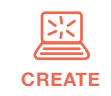

Support participants as they create interactive Scratch projects.

### **Start with Prompts**

Ask participants questions to get started

*Which character or object do you want to interact with?*

*What do you want it to do when you interact with it?*

. . . . . . . . . . . . . . . . .

### **Provide Resources**

Offer options for getting started

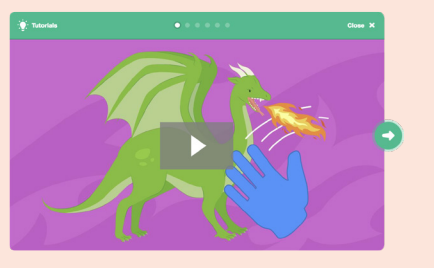

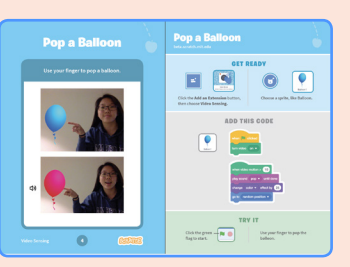

Some participants may want to follow the online tutorial: scratch.mit.edu/tutorials

Others may want to explore using the activity cards: scratch.mit.edu/ideas

### **Suggest Ideas for Starting**

- Add the Video Sensing blocks using the *Add an Extension* button.
- Choose a sprite to interact with.
- Decide how you want it to react.

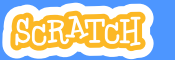

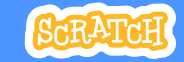

# **CREATE Share**

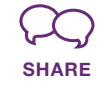

Have participants share their project with their neighbors.

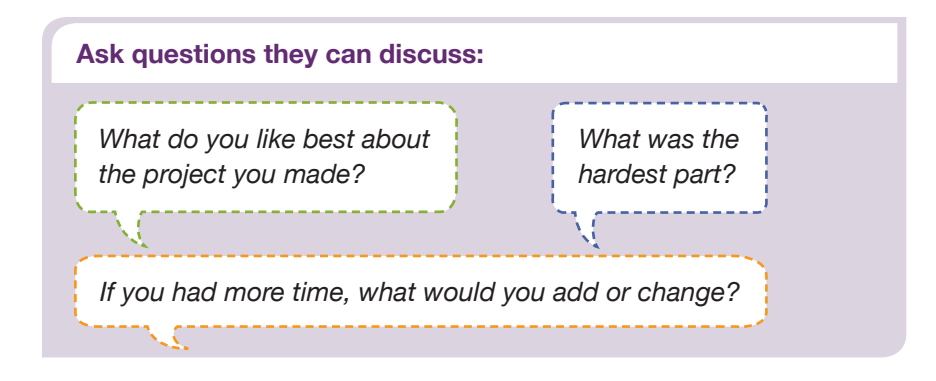

## **What's Next?**

Participants can use the ideas and concepts from this workshop to create a wide variety of projects. Encourage them to continue developing their projects into games, stories, or interactive art using the resources listed below.

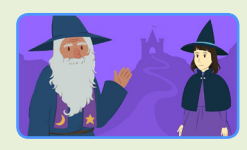

**Create a Story** Choose characters, add conversation, and bring your story to life.

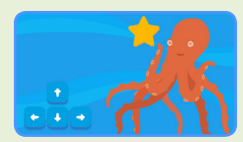

**Chase Game** Make a game where you chase a character to score

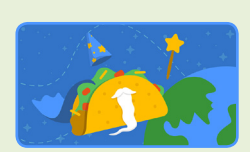

**Animate a Character**

Bring characters to life with animation.

Find these projects in the Tutorials library: **scratch.mit.edu/ideas**

**Created by the Scratch Team**

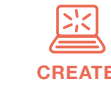

### **More Things to Try**

- Try adding a second character or object to interact with.
- If you're not sure what to do, pick a card and try something new.
- You can create a game, an interactive story, or a virtual pet.

### **Support collaboration**

- When someone gets stuck, connect them to another participant who can help.
- See a cool idea? Ask the creator to share with others.

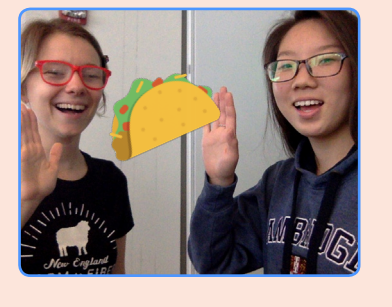

### **Encourage experimenting**

The Video Sensing activity cards can be done in any order, with a range of different character and object sprites.

Encourage students to try new things:

*What are different ways your project can react?*

*Can you create a project that two (or more) people can play?* 

points.